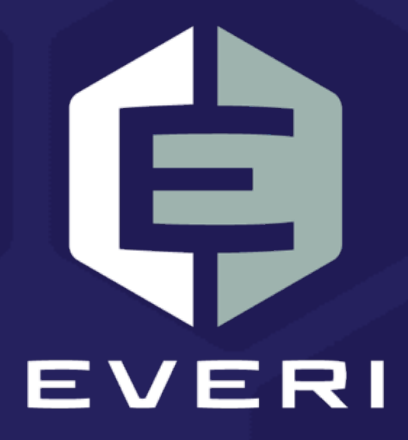

# **PKMS Drawings User Guide**

March 2021

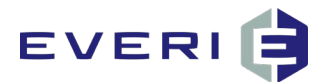

# <span id="page-1-0"></span>**Copyright Information**

© 2015–2021 Everi Payments Inc. All rights reserved.

This document contains proprietary information that is the property of Everi Payments Inc. and/or its affiliates ("Everi"). Release or transmittal of this document, or any portion thereof, to any person not specifically authorized by Everi to receive this information is strictly prohibited.

#### **RESTRICTED RIGHTS LEGEND**

Use, duplication, or disclosure by the United States Government is subject to the restrictions set forth in DFARS 252.227-7013 (c)(1)(ii) and FAR 52.227-19.

#### **NO WARRANTY**

THE SOFTWARE, DOCUMENTS, INFORMATION, AND MATERIALS IN THIS PUBLICATION ARE PROVIDED "AS IS" WITHOUT WARRANTY OF ANY KIND, EITHER EXPRESS OR IMPLIED, INCLUDING, BUT NOT LIMITED TO, THE IMPLIED WARRANTIES OF MERCHANTABILITY, FITNESS FOR A PARTICULAR PURPOSE, OR NON-INFRINGEMENT.

#### **LIMITATION OF LIABILITY**

In no event will Everi be liable for direct, indirect, special, incidental, economic, cover, or consequential damages arising out of the use of or inability to use the documents, materials, and/or software even if advised of the possibility of such damages. Customer shall (i) be solely liable for any and all configuration(s) of the software and of any and all drawings (including but not limited to prizes, multipliers, awards, credits, slot play, and any other offers, criteria, or parameters used in connection with or related to any marketing, virtual drawing, bonusing, etc.); (ii) validate/test all drawings prior to activation to ensure that the Customer configurations and drawing have been configured properly and as desired by Customer; and (iii) be responsible for communicating a disclaimer to its players via its agreements, terms of use, and other informal means (e.g. signage) conveying the notion that the output is void if a technical error occurs. Everi shall not be held responsible for non-conformities or unintended behaviors in or results from the software caused by (y) any modifications made by the Customer, its subcontractors, or vendors; and/or (z) updates to any third-party systems or services. Regardless of any statements in this guide or from Everi team members, Customer is solely responsible for compliance with all applicable laws and regulations relating to all drawings.

## <span id="page-1-1"></span>**Contacting Everi Payments Inc.**

**Phone (Help Desk):** (844) EVERI-24 (844-383-7424) **Email (Help Desk):** [SupportOperations@everi.com](mailto:SupportOperations@everi.com) **E-Mail (Network Operations Support):** [nocstaff@everi.com](mailto:nocstaff@everi.com) **For Loyalty Support, Contact:** 888-532-3913, ext. 3 [https://atrient.zendesk.com](https://atrient.zendesk.com/) [support@atrient.zendesk.com](mailto:support@atrient.zendesk.com)

**Fax:** (512) 334-7695 **Mailing Address:** 7250 South Tenaya Way, Suite 100, Las Vegas, NV 89113

*<sup>©</sup> 2015–2021 Everi Payments Inc. or its affiliates*

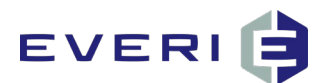

## <span id="page-2-0"></span>**Table of Contents**

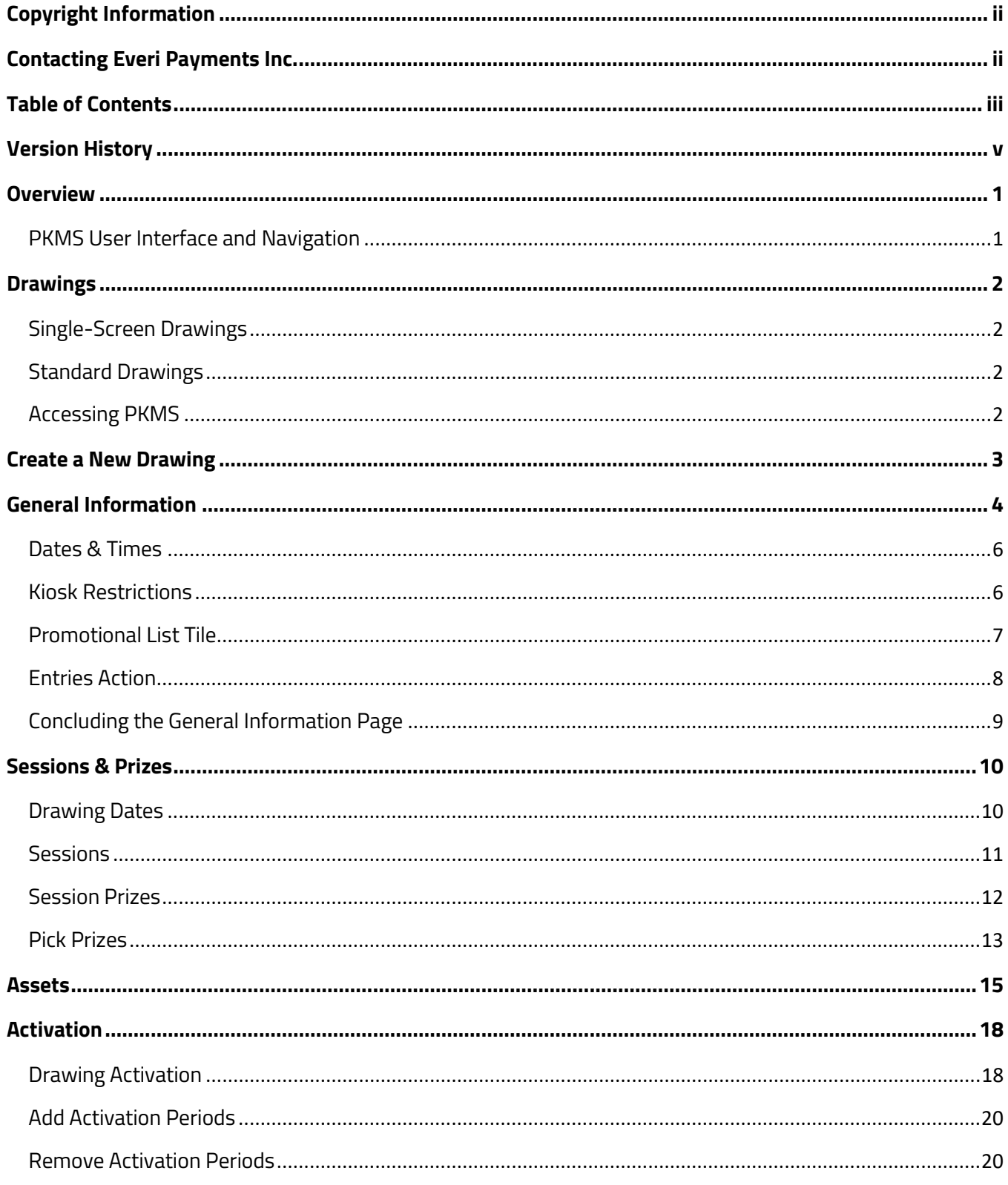

© 2015-2021 Everi Payments Inc. or its affiliates

## EVERI<sup>9</sup>

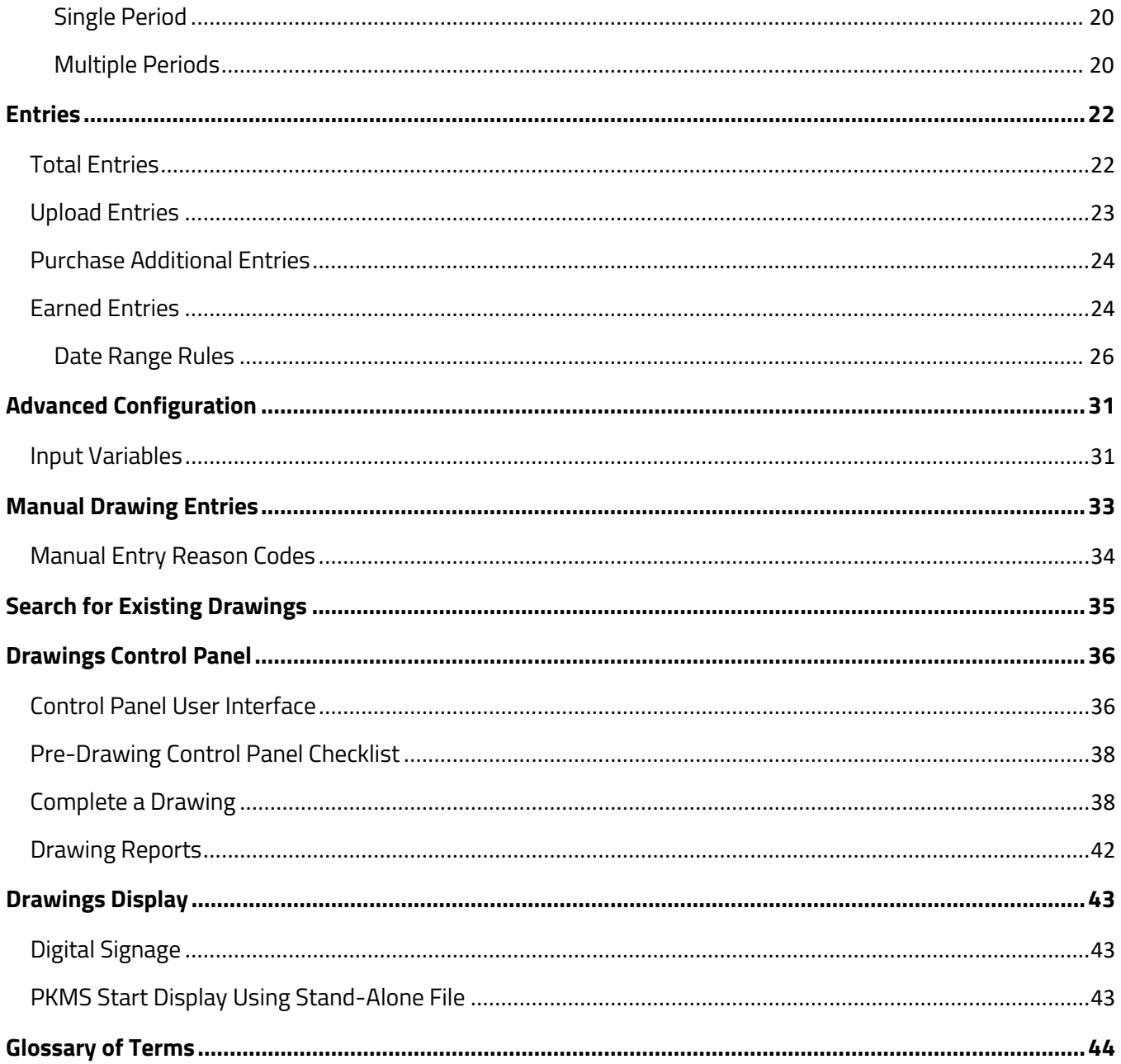

© 2015-2021 Everi Payments Inc. or its affiliates

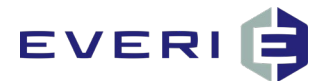

## <span id="page-4-0"></span>**Version History**

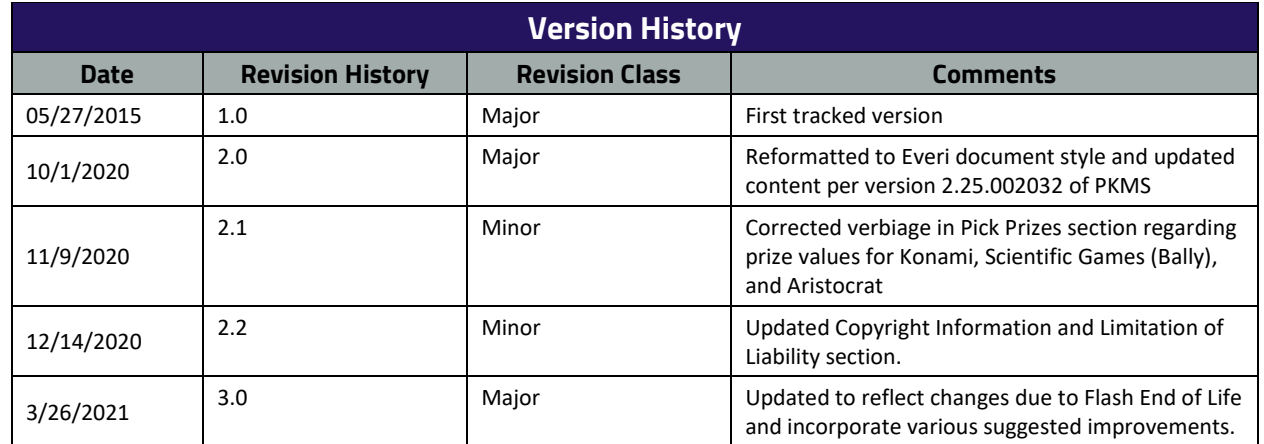

*© 2015–2021 Everi Payments Inc. or its affiliates*

*This is proprietary and confidential material of Everi. No part of this material may be disclosed in any manner to another party without the prior written consent of Everi. In no event will Everi be liable for* 

*direct, indirect, special, incidental, economic, cover, or consequential damages arising out of the use, of or inability to use, the documents, materials, and/or software. v*

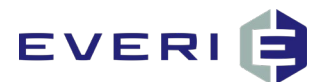

## <span id="page-5-0"></span>**Overview**

The *PowerKiosk Management System* (PKMS) is a robust engine that consists of multiple modules. Each module serves a specific core function within the PKMS. The focus of this guide is the Drawings module.

While integrated with PKMS, the Drawings module can operate as a standalone system. When connected with the Promotions module, PKMS lets users integrate drawing entries as promotion prizes.

Ensure all host system upgrades, migrations, or changes are communicated to Loyalty Support so Everi can determine if further action is required.

## <span id="page-5-1"></span>**PKMS User Interface and Navigation**

• PKMS is a web-based application. The application is accessed by opening a customer-specific URL within a web browser.

#### **Note:** PKMS is optimized for use with Google Chrome.

- The user interface is organized by tabs displayed across the top of the PKMS application.
- PKMS allows the user to manage all drawings, prizes, and prize distribution, as well as the assets and language that display on the kiosks.

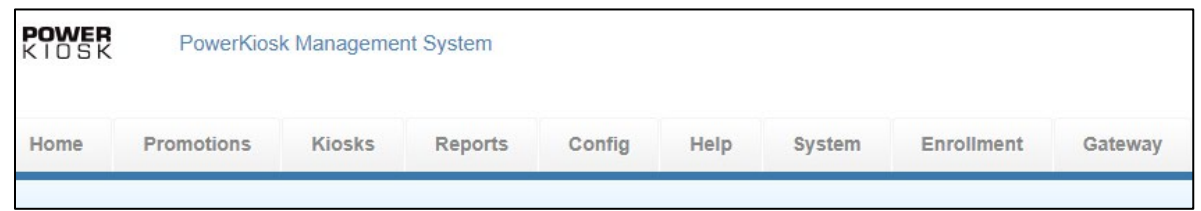

• By hovering the mouse cursor over a specific tab, additional options display related to each selection. In this example, the mouse hovers over the **Promotions** tab, and the **Drawings** option displays **Drawings List**, **Create New**, **Manual Entries**, and **Manual Entries Reason Codes**.

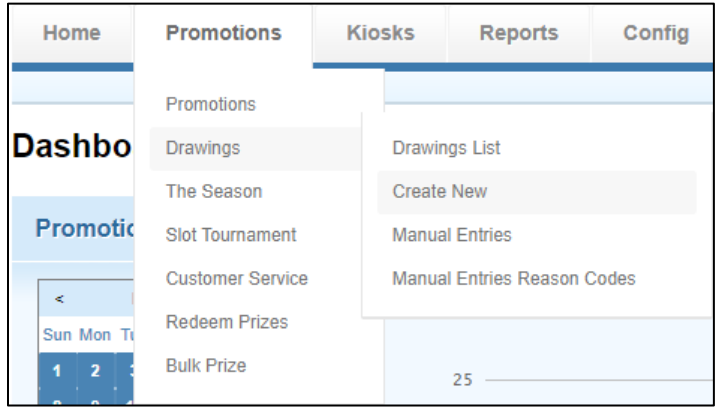

*© 2015–2021 Everi Payments Inc. or its affiliates*

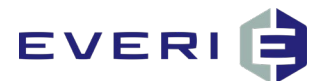

# <span id="page-6-0"></span>**Drawings**

Drawings are either Single-Screen Drawings or Standard Drawings.

## <span id="page-6-1"></span>**Single-Screen Drawings**

Drawings where no actual game is presented. This type allows the patron to enter a drawing immediately after selecting the tile.

### <span id="page-6-2"></span>**Standard Drawings**

Drawings where a patron receives drawing entries as a promotion prize.

### <span id="page-6-3"></span>**Accessing PKMS**

The user must access and sign in to the PKMS prior to creating a new drawing.

- $1<sub>1</sub>$ Navigate to the URL provided for PKMS access.
- 2. In the **Username** field, enter the username.
- In the **Password** field, enter the password.
- Click **Sign In**.

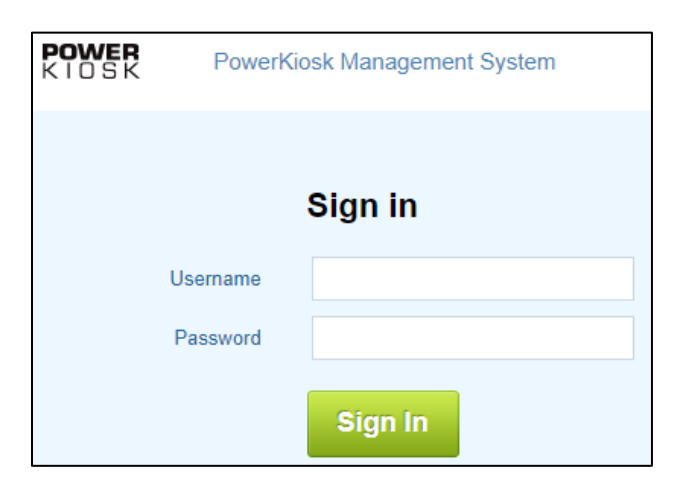

*© 2015–2021 Everi Payments Inc. or its affiliates*

*This is proprietary and confidential material of Everi. No part of this material may be disclosed in any manner to another party without the prior written consent of Everi. In no event will Everi be liable for* 

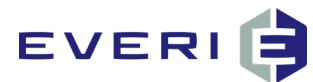

## <span id="page-7-0"></span>**Create a New Drawing**

This section of the guide defines and describes each step required to configure a new drawing.

The drawing creation process is broken down into six sections. Each of the below sections are covered in detail in this guide:

- [General Information](#page-8-0)
- [Sessions & Prizes](#page-14-0)
- [Assets](#page-19-0)
- [Activation](#page-22-0)
- [Entries](#page-26-0)
- [Advanced Configuration](#page-35-0)
- 1. Hover over the **Promotions** tab.
- In the drop-down list, hover over the **Drawings** option.
- Click **Create New**.

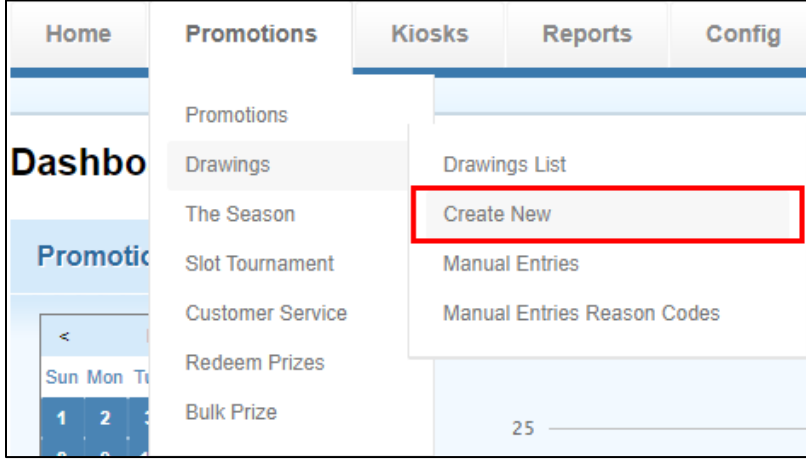

*© 2015–2021 Everi Payments Inc. or its affiliates*

*This is proprietary and confidential material of Everi. No part of this material may be disclosed in any manner to another party without the prior written consent of Everi. In no event will Everi be liable for* 

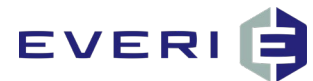

## <span id="page-8-0"></span>**General Information**

Selecting **Create New** opens the **General Information** page of the new drawing.

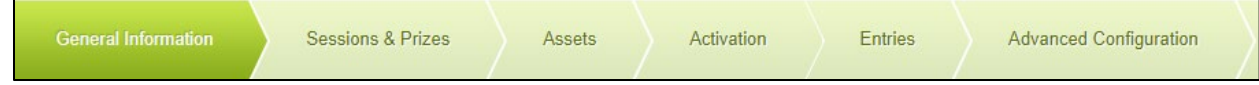

This page contains the general details (name, description, timeframe, etc.) of the drawings.

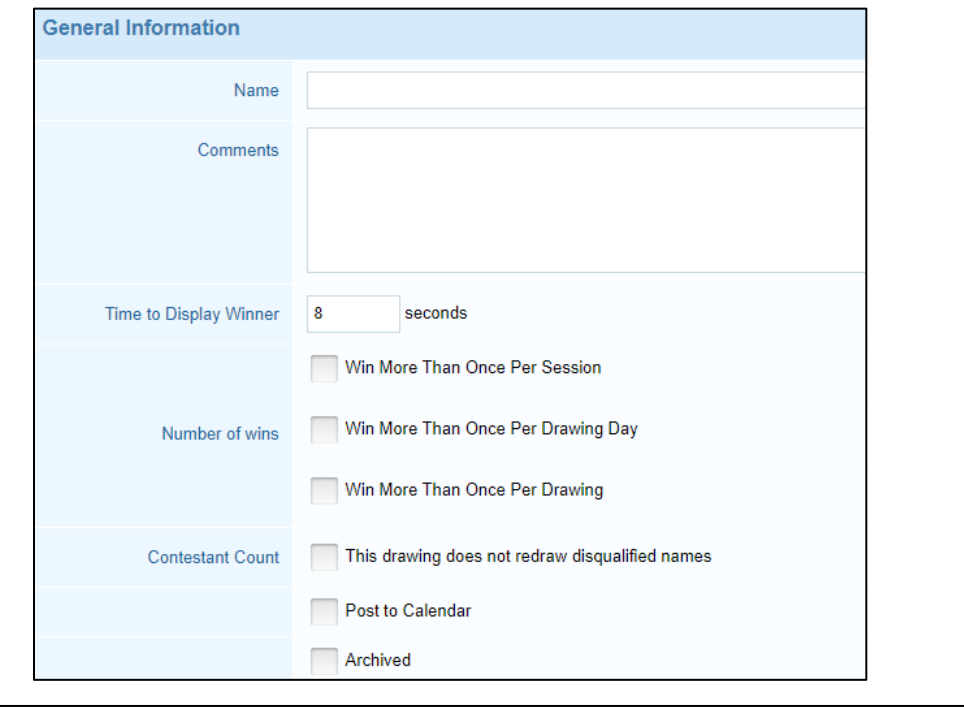

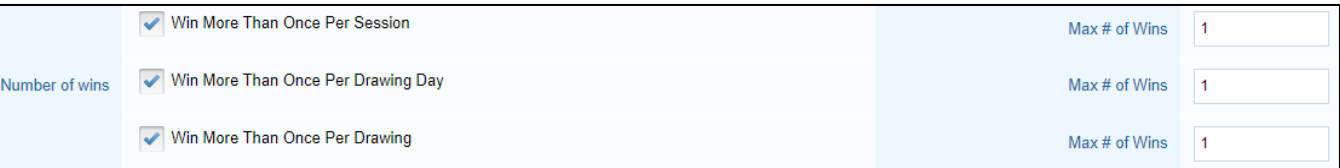

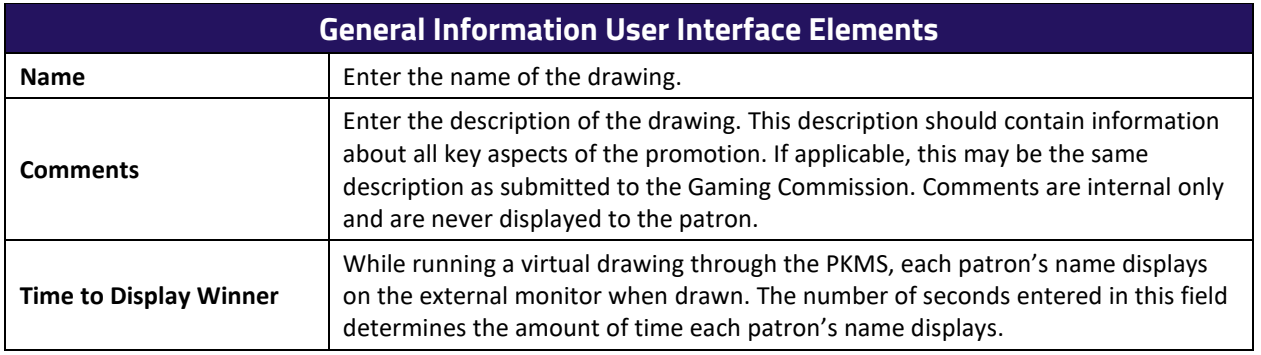

*<sup>©</sup> 2015–2021 Everi Payments Inc. or its affiliates*

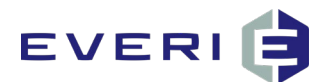

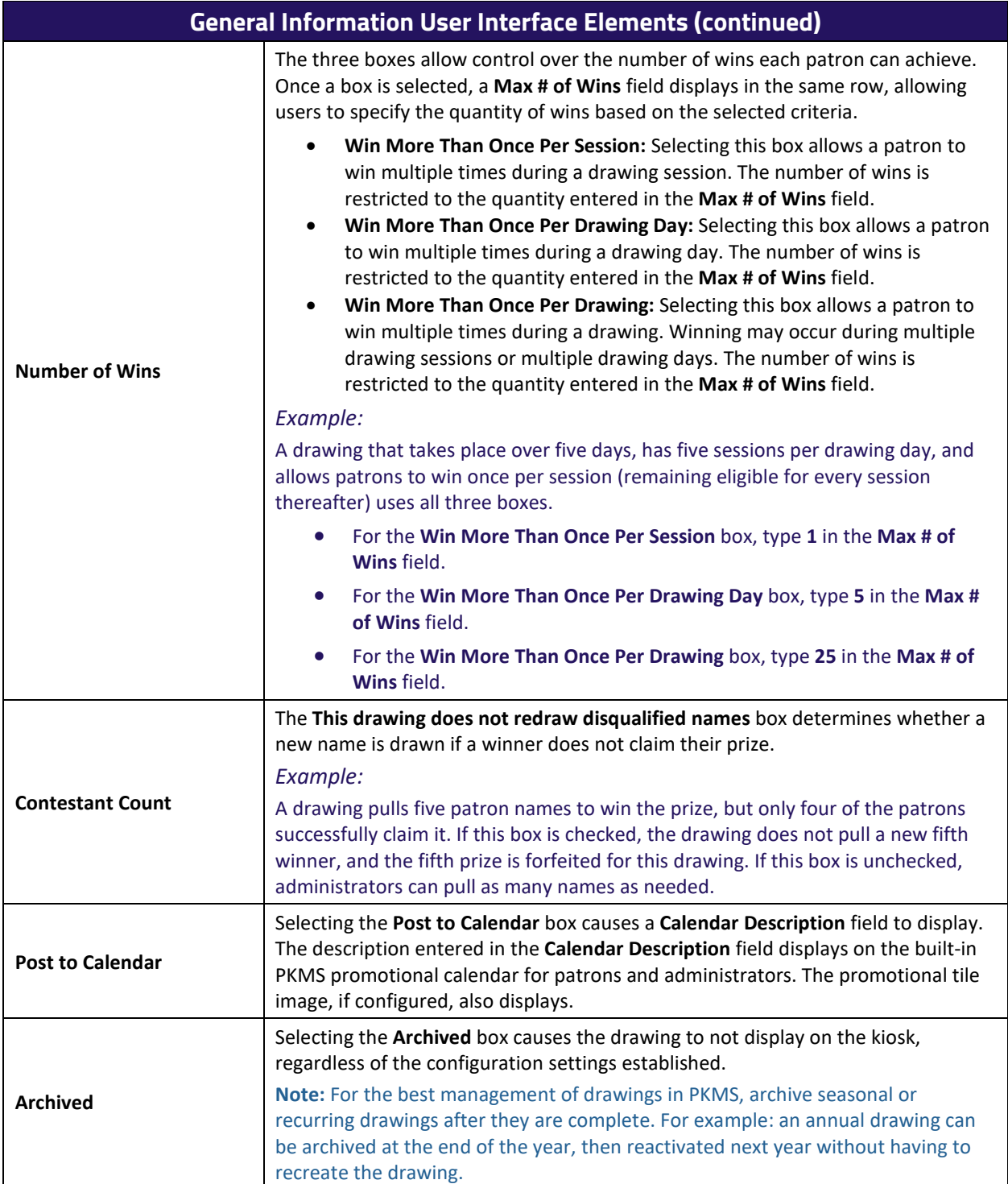

*© 2015–2021 Everi Payments Inc. or its affiliates*

*This is proprietary and confidential material of Everi. No part of this material may be disclosed in any manner to another party without the prior written consent of Everi. In no event will Everi be liable for* 

*direct, indirect, special, incidental, economic, cover, or consequential damages arising out of the use, of or inability to use, the documents, materials, and/or software. 5*

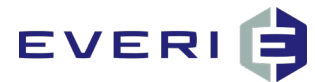

### <span id="page-10-0"></span>**Dates & Times**

This section controls when the drawing tile displays for patrons on the kiosk. By default, the date and time fields are not populated; if these periods are left empty, the tile does not display on the kiosk. When one or more periods are defined, the drawing only displays within the specified time frame.

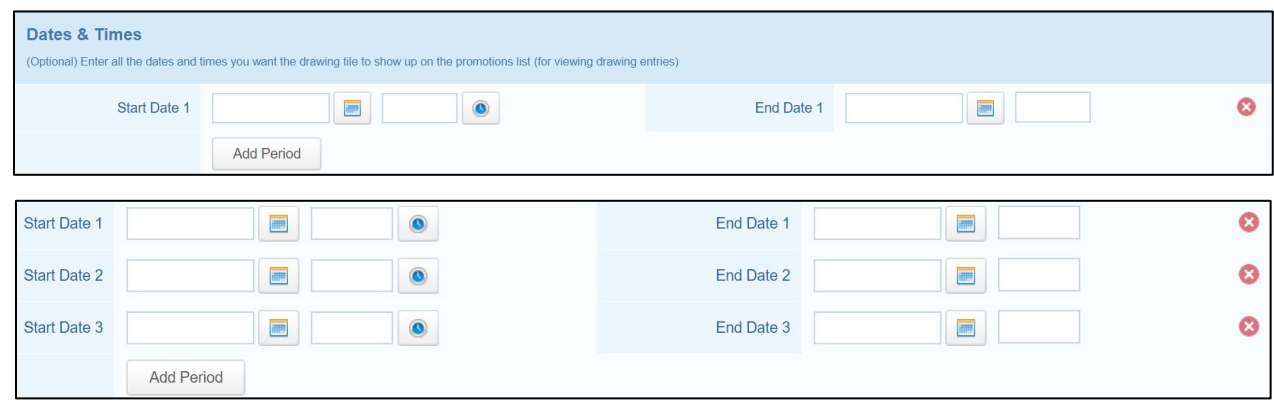

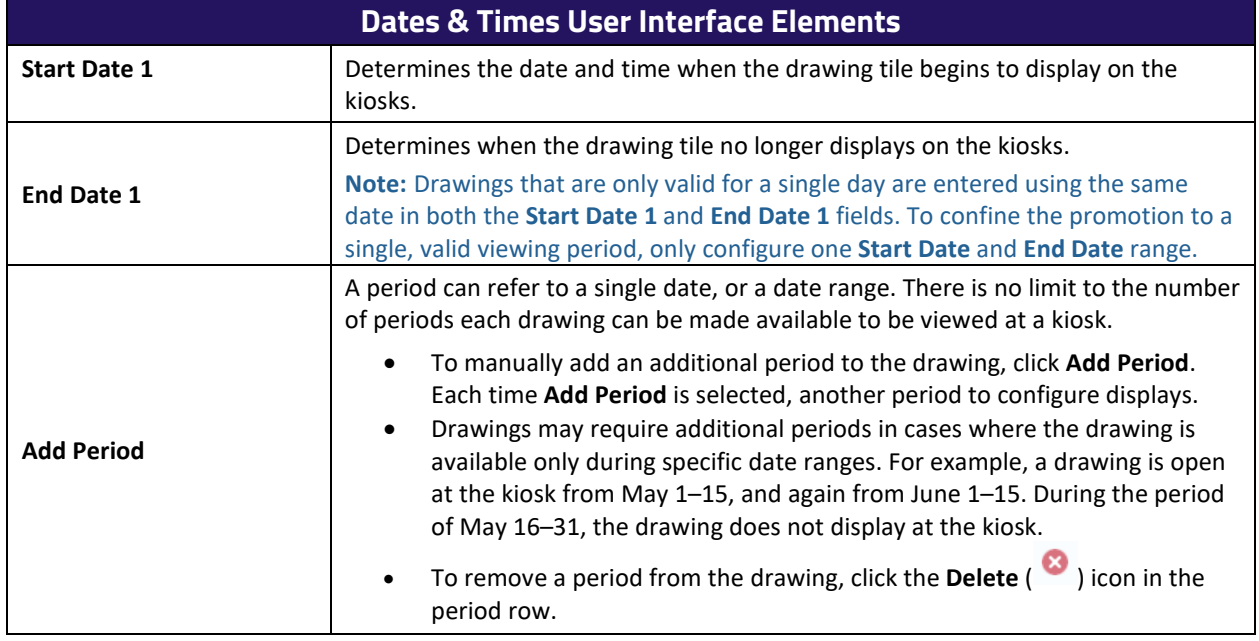

### <span id="page-10-1"></span>**Kiosk Restrictions**

The **Kiosk Restrictions** section determines which kiosk(s) display the drawing when all established conditions are met. When the drawing is created, all kiosks are selected by default.

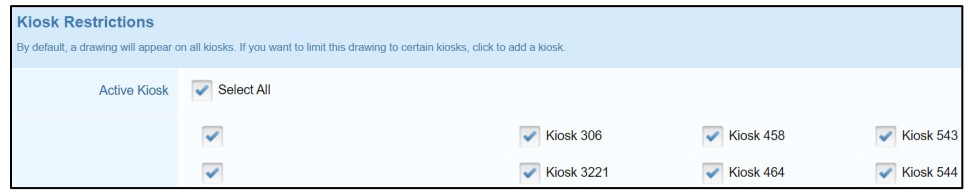

*© 2015–2021 Everi Payments Inc. or its affiliates*

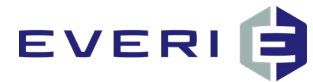

To quickly adjust which kiosks display the drawing, follow the procedure below.

- Clear the **Select All** box at the top of the section.
- Select the desired **[Kiosk Name]** boxes.

#### *Example:*

Placing a kiosk inside a special event location and making the drawing available only at that kiosk limits the ability to view the drawing information tile to only the patrons who physically attend the event.

## <span id="page-11-0"></span>**Promotional List Tile**

The **Promotion List Tile** section determines the tile (i.e., interactive image) used to represent the drawing on the kiosk. For the best image quality, verify the tile is a PNG file with a 320x217 resolution prior to beginning this process. To upload a tile for the drawing, follow the procedure below.

#### In the **Upload** column, click **Choose File**.

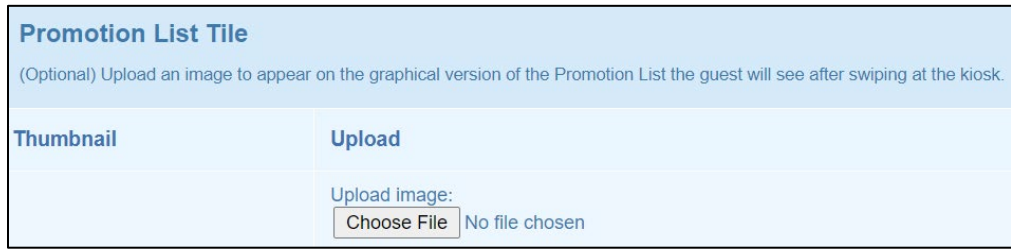

The **Open** window displays.

- 2. Navigate to and select the image.
- Click **Open**.

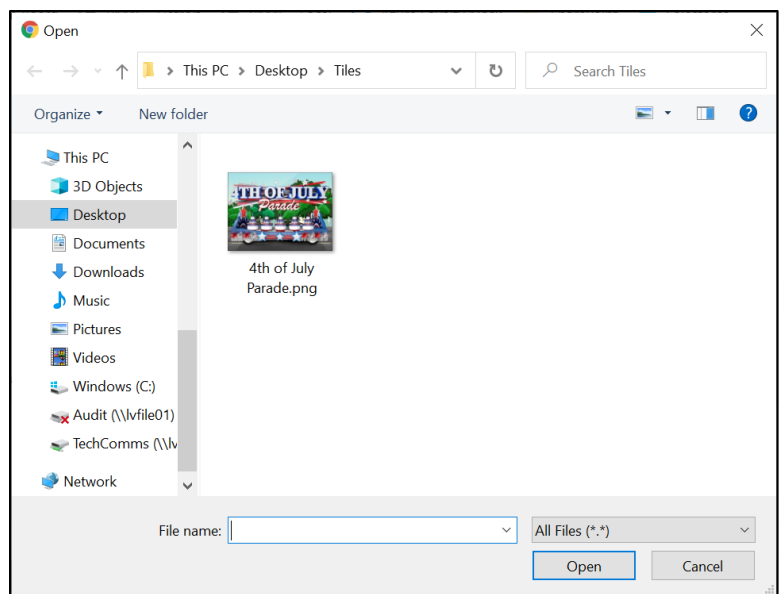

*© 2015–2021 Everi Payments Inc. or its affiliates*

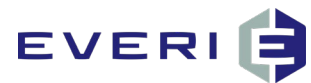

### <span id="page-12-0"></span>**Entries Action**

The **Entries Action** section determines which default action(s) take place at the end of a drawing and which action executes after a drawing concludes.

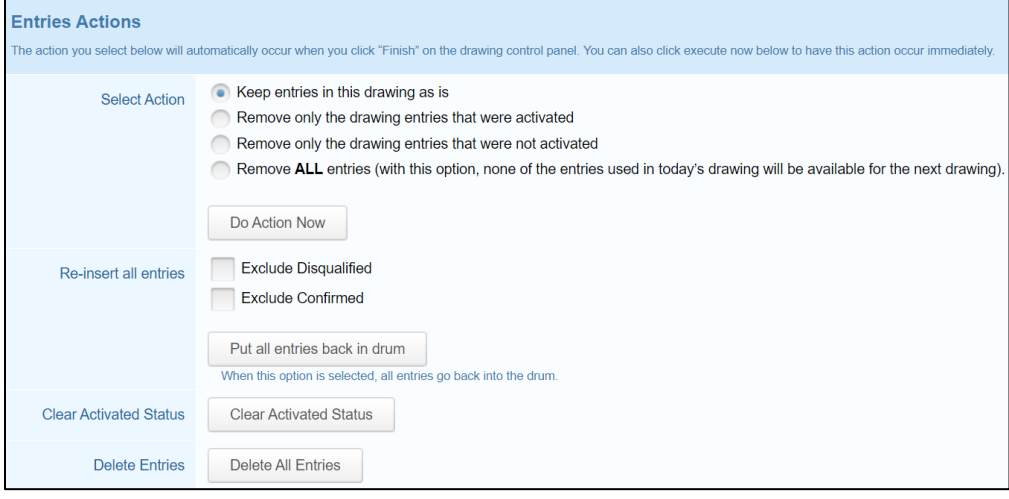

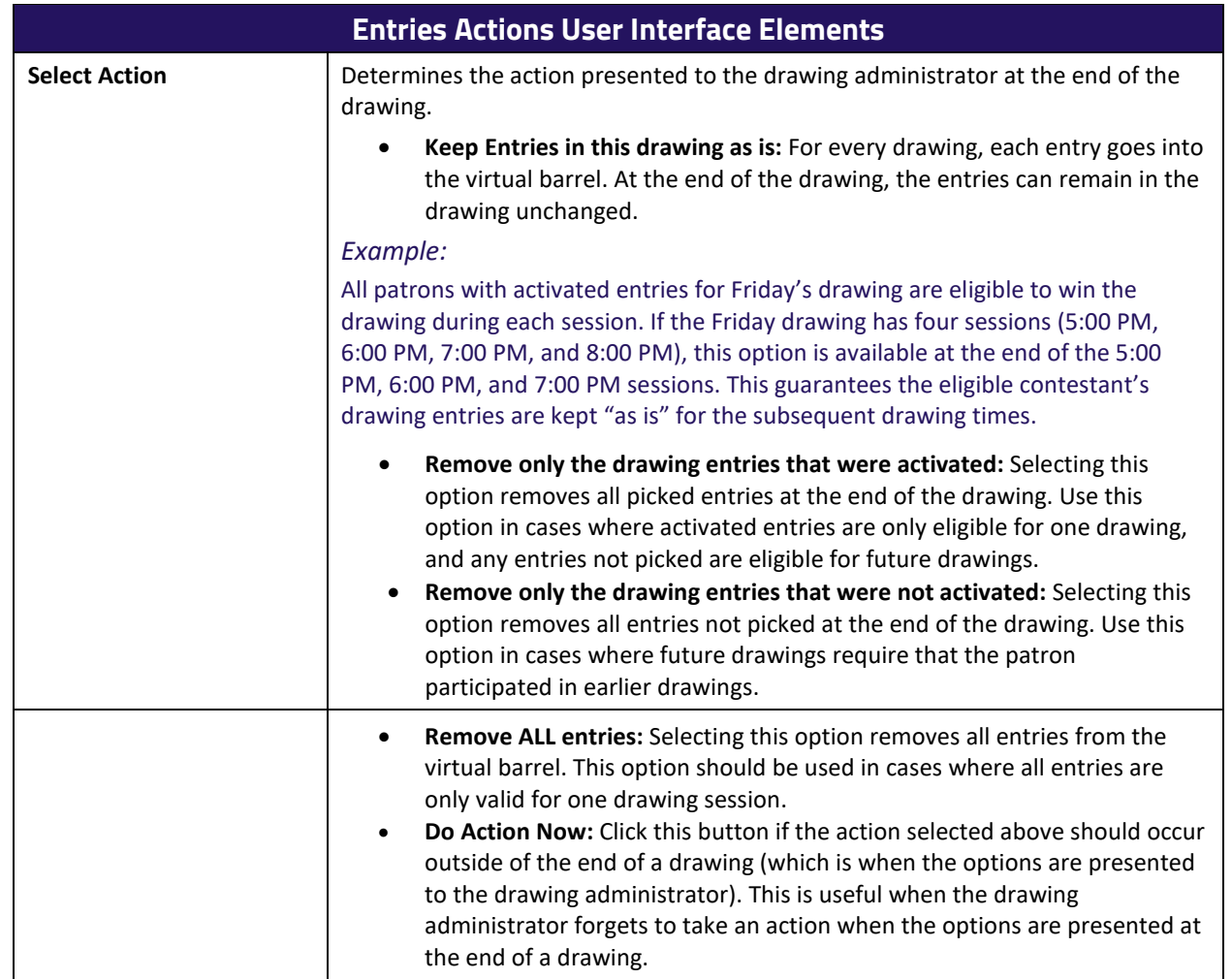

*© 2015–2021 Everi Payments Inc. or its affiliates*

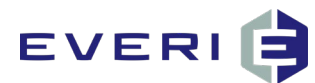

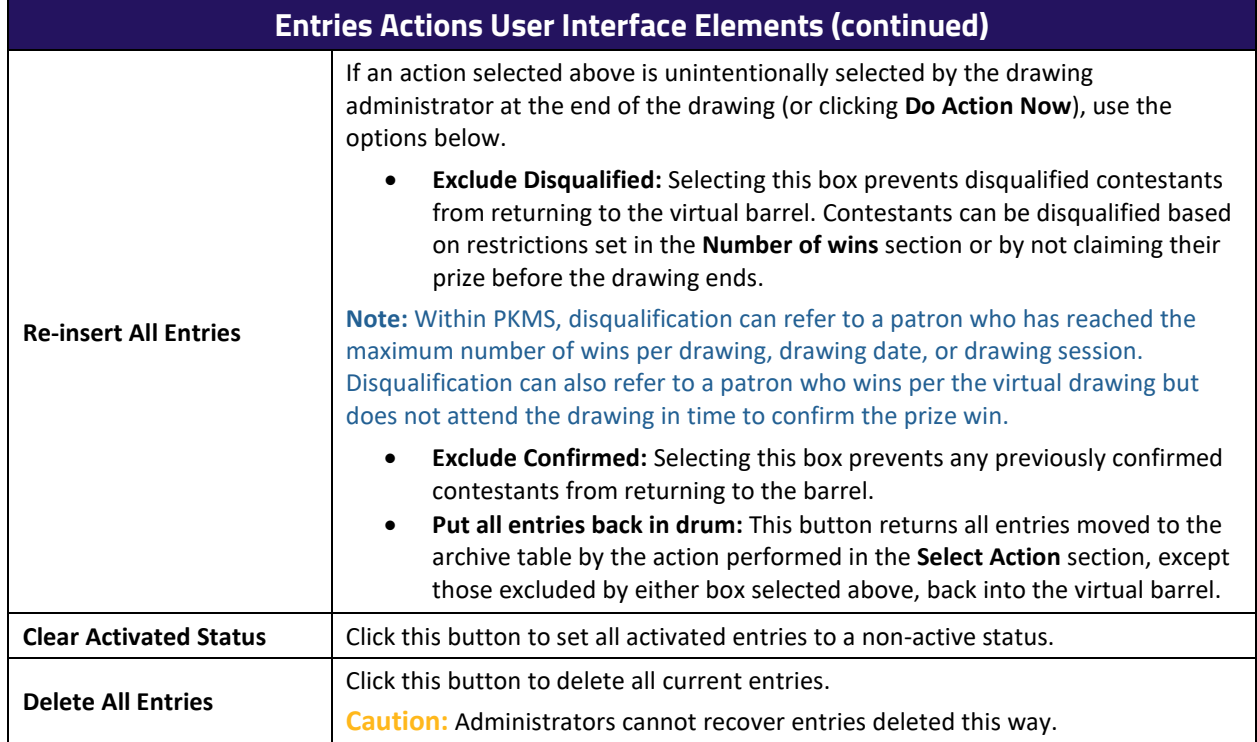

## <span id="page-13-0"></span>**Concluding the General Information Page**

When finished with the **General Information** page, click **Create** at the bottom of the page.

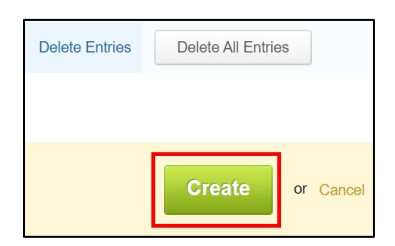

*© 2015–2021 Everi Payments Inc. or its affiliates*

*This is proprietary and confidential material of Everi. No part of this material may be disclosed in any manner to another party without the prior written consent of Everi. In no event will Everi be liable for* 

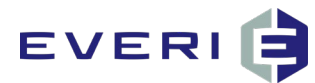

## <span id="page-14-0"></span>**Sessions & Prizes**

To open the **Sessions & Prizes** page, select the **Sessions & Prizes** option in the navigation bar. The **Sessions & Prizes** page allows the user to configure the dates, session specifications, and prizes for the drawing.

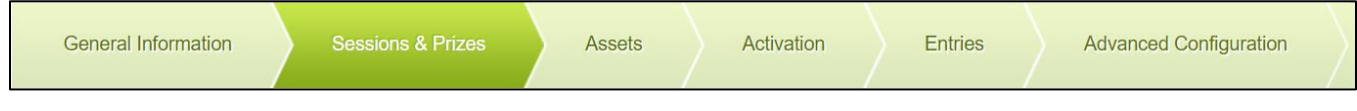

### <span id="page-14-1"></span>**Drawing Dates**

To configure the specific dates for drawing, follow the procedure below.

In the upper-right corner of the **Drawing Dates** section, click **Add Date**.

The **Drawing Dates** section updates to display the day after the current date.

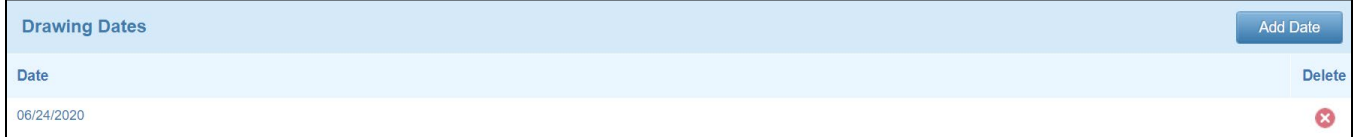

2. Select the **Date** option.

The **Date** option updates to display a calendar field.

Using the calendar field, select the actual drawing date.

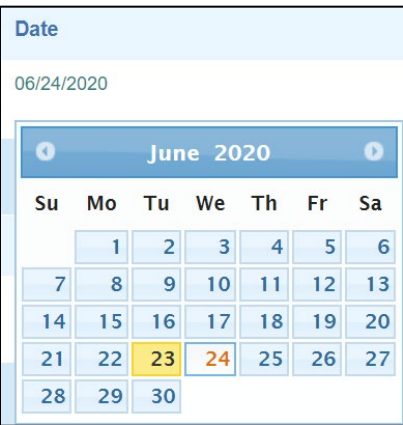

**Note:** For each additional date option added to the drawing, the default date for subsequent **Date** options becomes one day after the previous date. For example, clicking **Add Date** in the example above will generate a date option of 6/25/2020.

(Optional) Repeat steps 1–3 for any additional dates required for the drawing.

*© 2015–2021 Everi Payments Inc. or its affiliates*

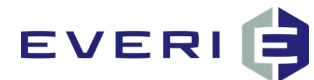

#### <span id="page-15-0"></span>**Sessions**

To configure the number of drawing sessions per date established above, follow the procedure below.

1. Select the **Number of Winners** field.

A text field displays.

- 2. Type the number of patrons drawn for the session.
- Select the **Time** field.

A text field displays.

- 4. Type the starting time of the session.
- To add additional sessions to the drawing, select **Add Session**.

**Note:** The **Time** field for subsequent sessions is set to 30 minutes after the previous session. If the time is manually adjusted to one hour after the previous session (e.g., Session 1 at 12:00 AM and Session 2 at 1:00 AM), the next session follows the new pattern (i.e., Session 3 starts at 2:00 AM).

6. To restrict a session to a specific drawing date, click the **Checkmark (**  $\blacktriangledown$  ) icon in the session row.

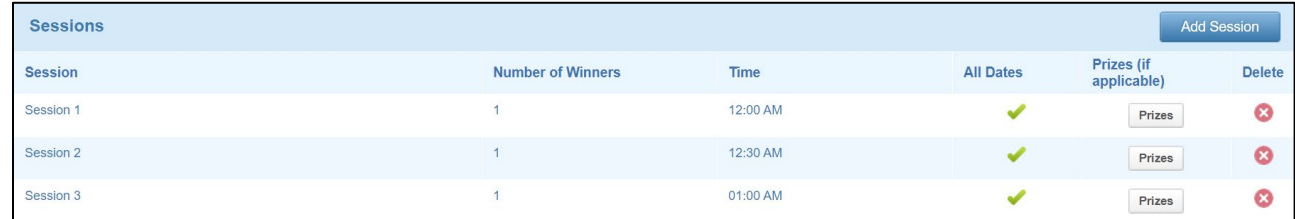

The **Session Date** window displays.

- 7. Clear the checkbox for the date(s) from which the session does not apply.
- 8. Click Save.

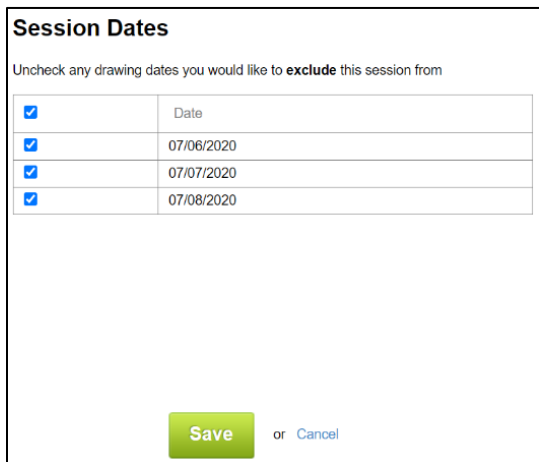

*© 2015–2021 Everi Payments Inc. or its affiliates*

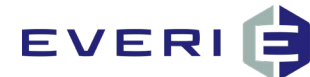

The **Sessions & Prizes** page updates, and the **All Dates** field for the session displays a **Line** ( ) icon.

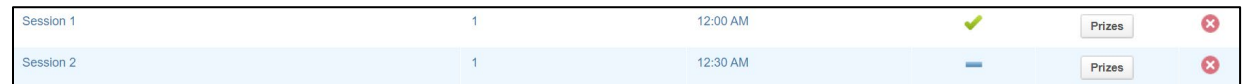

### <span id="page-16-0"></span>**Session Prizes**

To randomly award prizes when names are drawn, or to automatically award prizes in the order they were configured, Everi recommends assigning the prizes directly to a drawing session. When determining how prizes are awarded, only configure session prizes or Pick Prizes; configuring both options simultaneously causes errors with prize distribution. To configure session prizes, follow the procedure below.

In a session row, click **Prizes**.

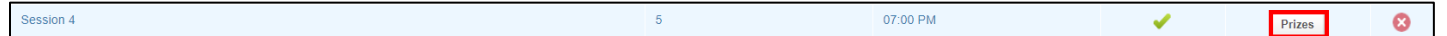

The **Prizes** window displays.

**Note:** The number of winners configured for the session determines the number of prize rows that display.

- In the **Prize Name** field, type an easily recognizable name for the prize.
- In the **Prize Type** drop-down box, select the **Cash**, **Other**, **Points**, **Prizes, Coupons, and Vouchers**, **Promotion List**, or **Free Play** option.

**Note:** Since **Promotion List** enters the winner into a promotion as a drawing prize, selecting this option changes the **Prize Value** field to a drop-down box listing all available promotions.

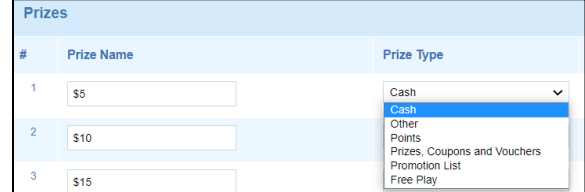

In the **Prize Value** field, type the value of the prize, in USD.

**Note:** This value is for internal use only.

- In the **Redemption Code or Value** field, type the value designated by the patron management system.
	- For Scientific Games, Konami, or Aristocrat systems, enter the exact redemption amount as an integer. If the redemption amount is \$5.00, type 5 in this field.

**Note:** Some player management systems do not recognize decimal values (e.g., typing 5.00 converts to 500). This decimal creates an unintended high-value prize(s) for issuance, leading to unintended consequences. Always test and confirm the functionality of a drawing before making it available for use by patrons.

*© 2015–2021 Everi Payments Inc. or its affiliates*

This is proprietary and confidential material of Everi. No part of this material may be disclosed in any manner to another party without the prior written consent of Everi. In no event will Everi be liable for *direct, indirect, special, incidental, economic, cover, or consequential damages arising out of the use, of or inability to use, the documents, materials, and/or software. 12*

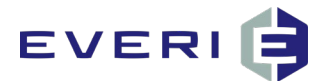

- For IGT, redemption codes are typically three to five digits in length. Once the code is generated in IGT, type the code in this field.
- 6. Repeat steps 2–5 to configure the remaining prizes.

Alternatively, click **Repeat All** to populate the remaining prizes with the options selected in the first prize.

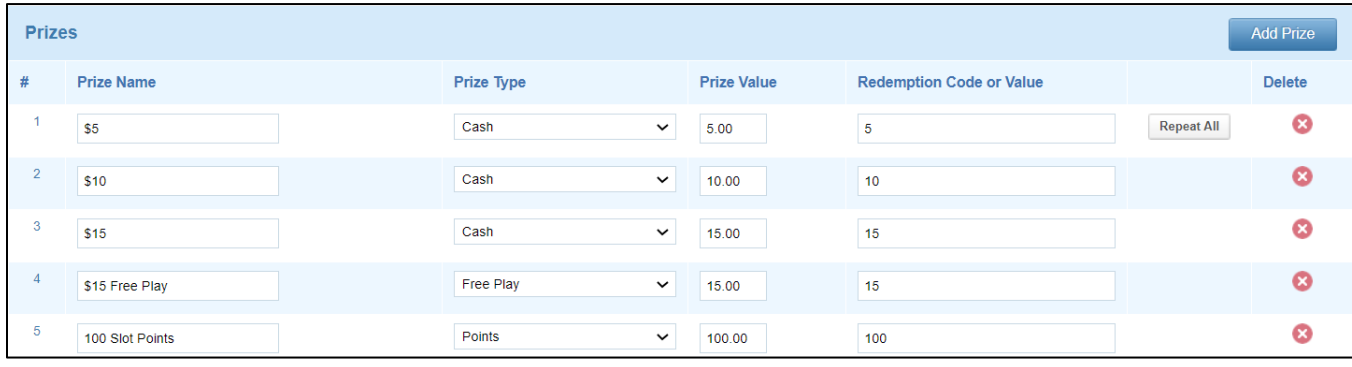

#### Click **Save Prizes**.

The **Prizes** window closes automatically, and the **Prizes** button updates to display the number of prizes configured in the session.

Repeat steps 1–7 to configure prizes for the remaining sessions.

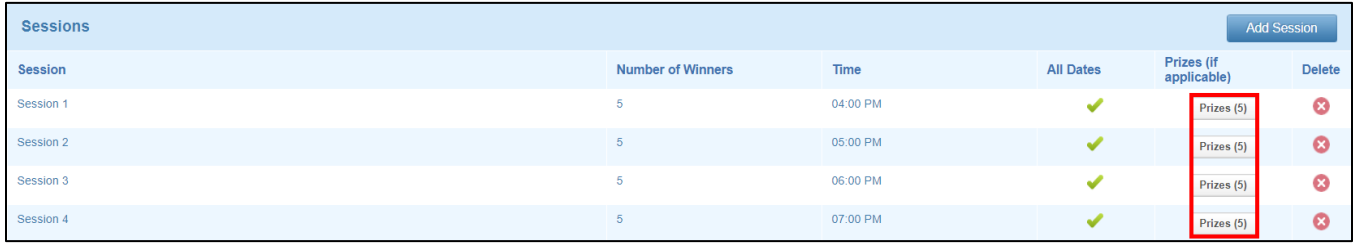

In the **How do you want to distribute prizes** section, choose whether prizes are awarded randomly or in the order they're won.

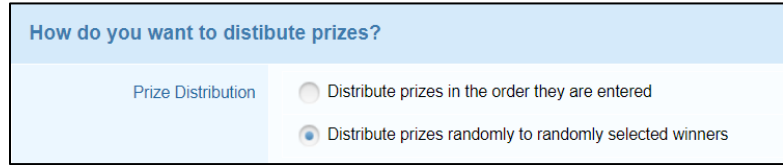

### <span id="page-17-0"></span>**Pick Prizes**

To configure a drawing where the drawing administrator determines what prizes are awarded when names are drawn, Everi recommends configuring Pick Prizes. When determining how prizes are awarded, only configure session prizes or Pick Prizes; configuring both options simultaneously causes errors with prize distribution. To configure Pick Prizes, follow the procedure below.

*<sup>©</sup> 2015–2021 Everi Payments Inc. or its affiliates*

This is proprietary and confidential material of Everi. No part of this material may be disclosed in any manner to another party without the prior written consent of Everi. In no event will Everi be liable for *direct, indirect, special, incidental, economic, cover, or consequential damages arising out of the use, of or inability to use, the documents, materials, and/or software. 13*

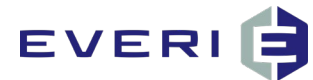

- In the **Prize Name** field, type the specified name of the prize.
- In the **Prize Type** drop-down box, select the **Cash**, **Other**, **Points**, **Prizes, Coupons, and Vouchers**, **Promotion List**, or **Free Play** option.

**Note:** Since **Promotion List** enters the winner into a promotion as a drawing prize, selecting this option changes the **Prize Value** field to a drop-down box listing all available promotions.

In the **Prize Value** field, type the value of the prize, in USD.

**Note:** This value is for internal use only.

- In the **Redemption Code or Value** field, type the value designated by the patron management system.
	- For Scientific Games, Konami, or Aristocrat systems, enter the exact redemption amount as an integer. If the redemption amount is \$5.00, type 5 in this field.

**Note:** Some of these systems do not recognize decimal values (e.g., typing 5.00 converts to 500). This decimal creates an unintended high-value prize(s) for issuance, leading to unintended consequences. Always test and confirm the functionality of a drawing before making it available for use by patrons.

- For IGT, redemption codes are typically three to five digits in length. Once the code is generated in IGT, type the code in this field.
- Select **Insert**.
- To add another prize to the drawing, select **Add Prize**.
- 7. Repeat steps  $1-5$  to configure the additional prize.

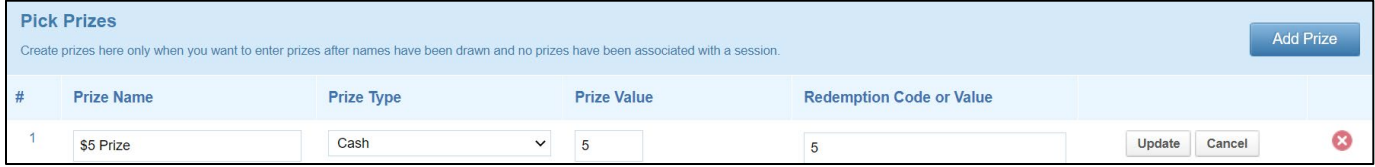

*© 2015–2021 Everi Payments Inc. or its affiliates*

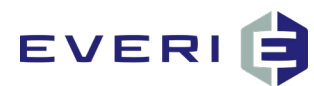

# <span id="page-19-0"></span>**Assets**

To open the **Assets** page, select the **Assets** option from the navigation bar. The **Assets** page controls the image and flash files used to represent the drawing in PKMS. While default assets are often used across multiple drawings, the backgrounds can be changed creating a custom theme for the drawing.

The seven configurable drawing asset types are described in the following table.

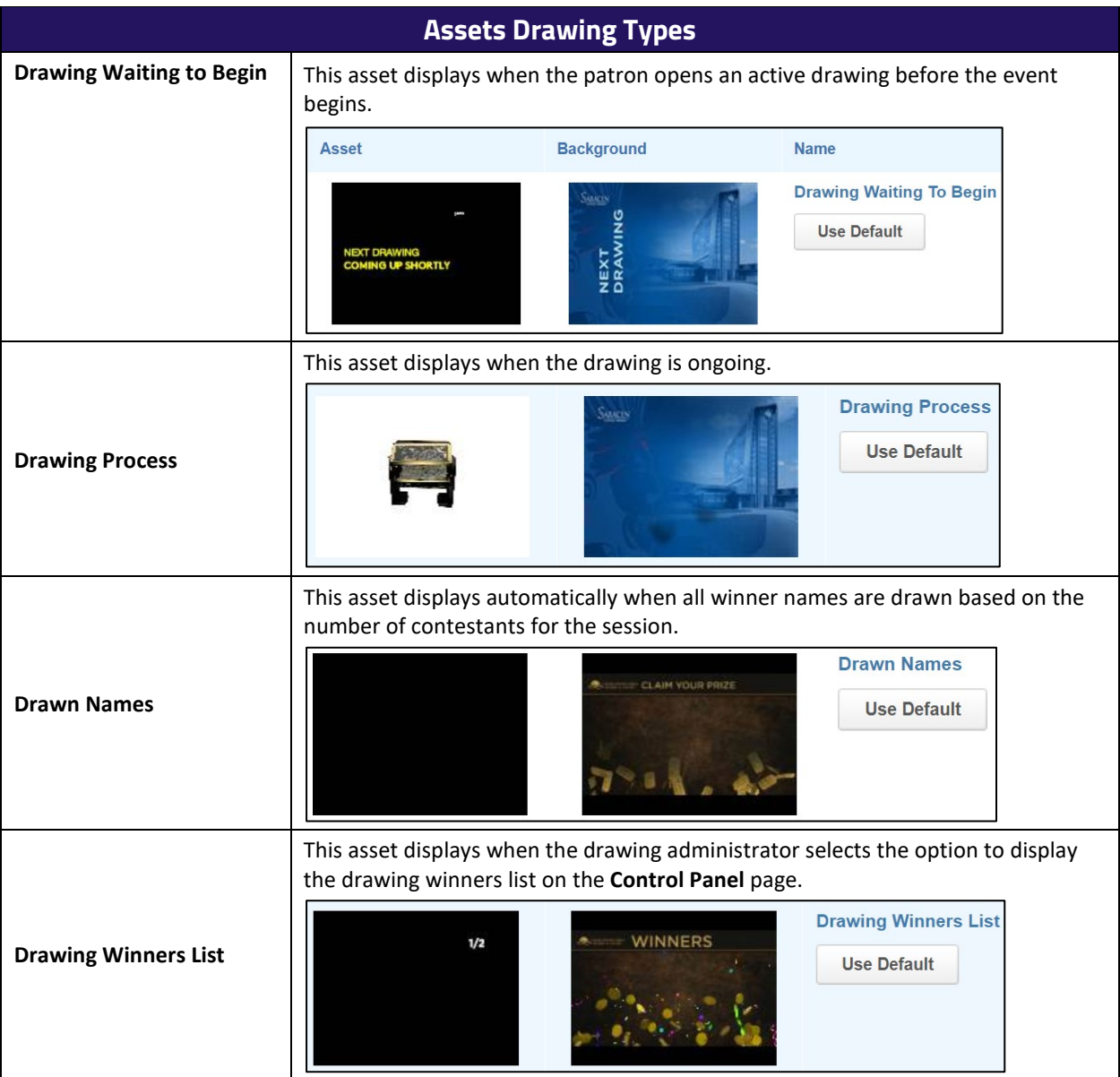

*© 2015–2021 Everi Payments Inc. or its affiliates*

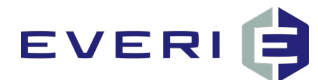

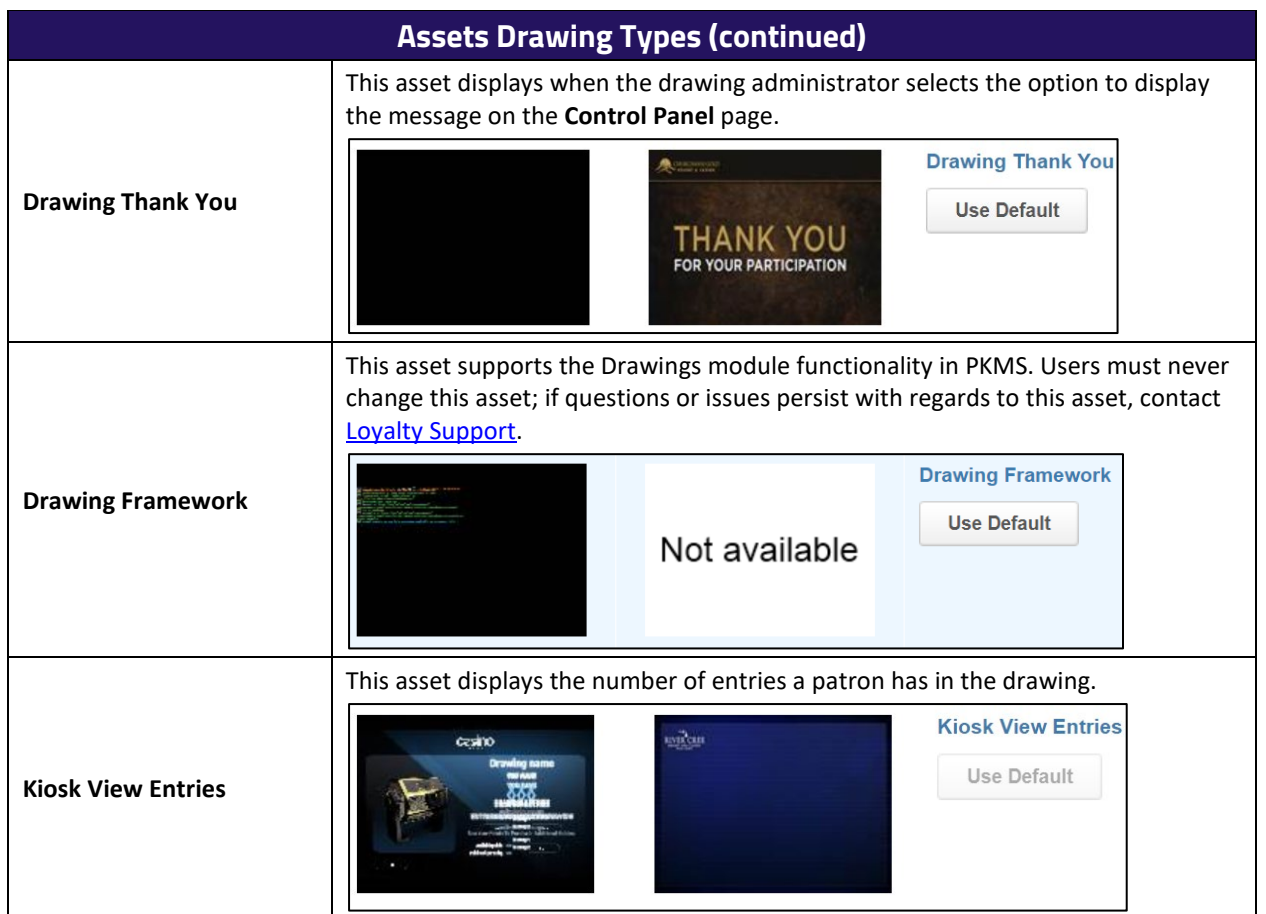

**Note:** Default assets are uploaded to the PKMS system by Everi (with customer participation) during the PKMS product installation.

To add or change assets for the drawing, follow the procedure below.

In the row for the asset type requiring changes, click **Edit Asset**.

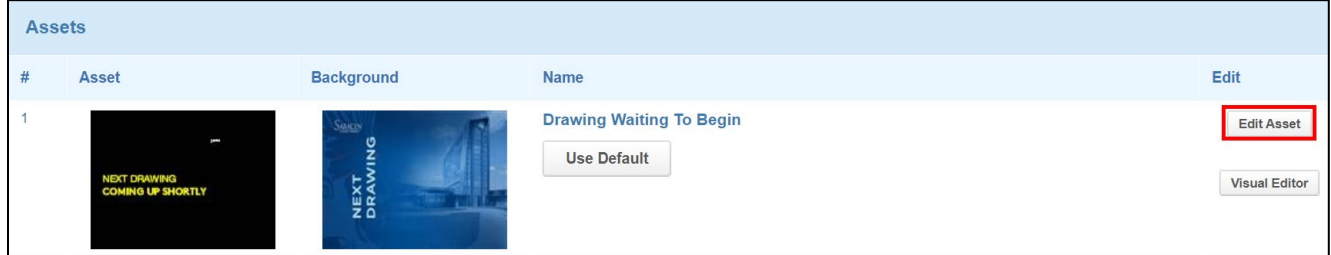

The **Edit Asset** window displays.

In the **Upload Background** row, click **Choose File**.

A **File Explorer** window displays.

3. Select the new PNG file.

*<sup>©</sup> 2015–2021 Everi Payments Inc. or its affiliates*

*This is proprietary and confidential material of Everi. No part of this material may be disclosed in any manner to another party without the prior written consent of Everi. In no event will Everi be liable for direct, indirect, special, incidental, economic, cover, or consequential damages arising out of the use, of or inability to use, the documents, materials, and/or software. 16*

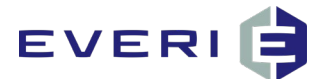

#### 4. Click Open.

**Note:** Do not use the **Upload Asset** field unless provided assets by Everi.

5. Click Save Asset.

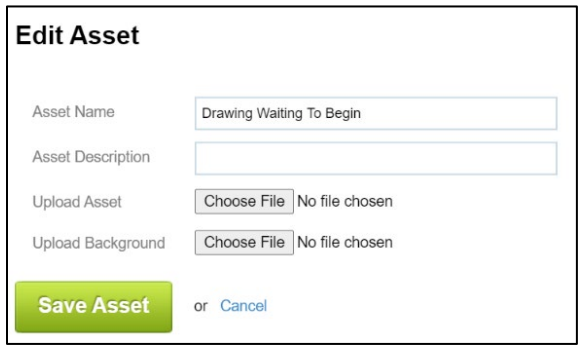

(Optional) To return the background image to the default, select **Use Default**.

*© 2015–2021 Everi Payments Inc. or its affiliates*

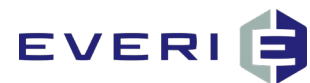

# <span id="page-22-0"></span>**Activation**

To open the **Activation** page, select the **Activation** option in the navigation bar. The **Activation** page determines if the drawing requires any prerequisite conditions before sending a patron's entry into the virtual drum and allows the administrator to configure the specific conditions. Any drawing with earned entries must have activation conditions configured.

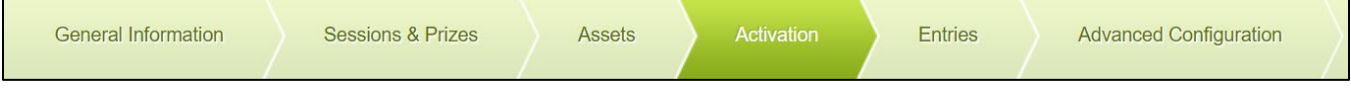

Activation conditions are comprised of two components: the action required to add entries into the drum and the time frame in which the patron must perform the activation action.

## <span id="page-22-1"></span>**Drawing Activation**

To establish the activation conditions for the drawing, follow the procedure below.

In the **Drawing Activation** section, select the **Requires Activation** box.

The **Drawing Activation** section updates to display the **Activation Type** and **Activation Period** rows.

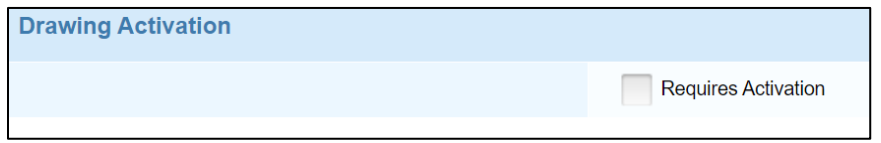

Use the following table to select the **Activation Type**.

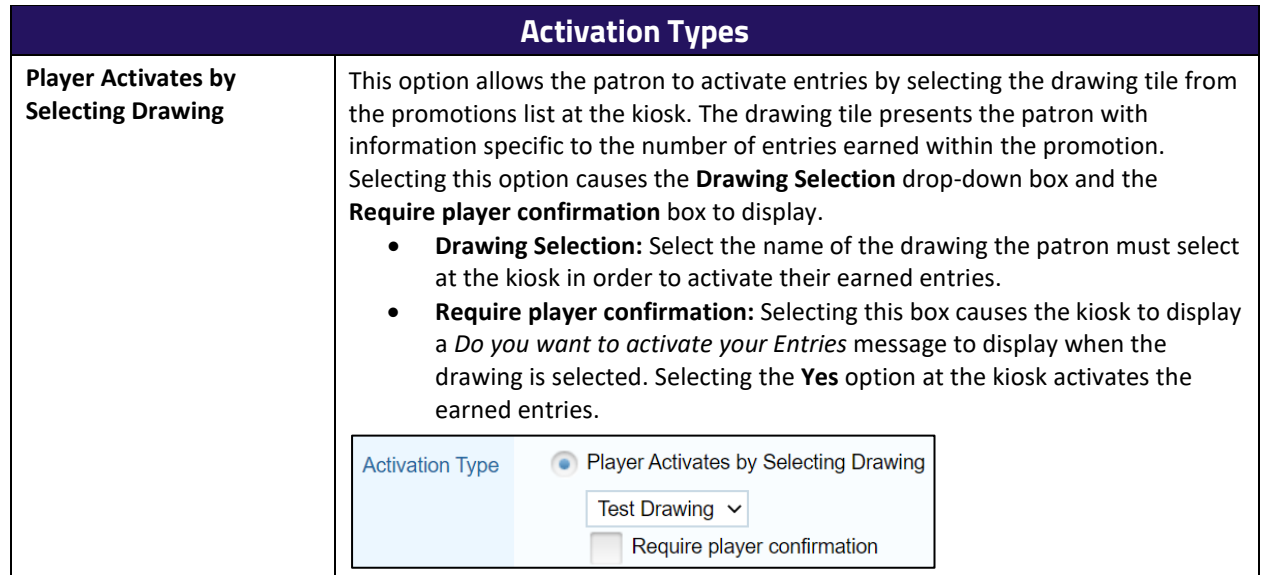

*© 2015–2021 Everi Payments Inc. or its affiliates*

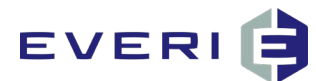

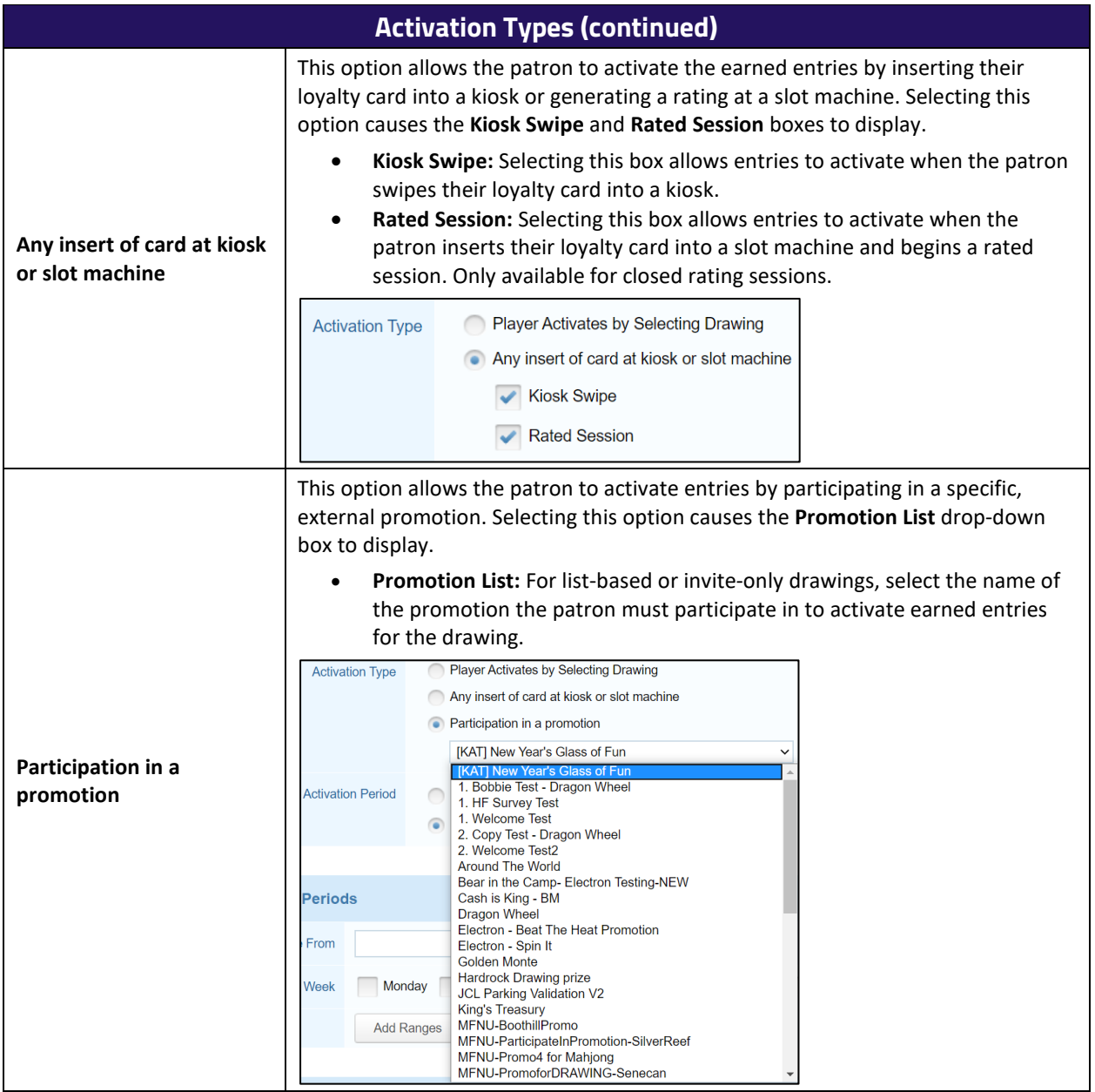

- In the **Activation Period** section, select a radio button.
	- **hours before drawing start:** This option opens the drawing for entry submissions **X** hours before each drawing start time, where **X** is the number typed in the adjacent text field.

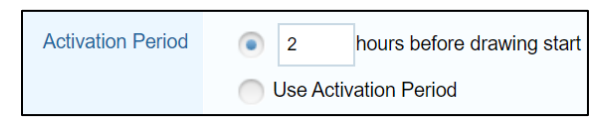

• **Use Activation Period:** This option updates the page to display the **Add Activation Periods** and **Activation Periods** section.

*© 2015–2021 Everi Payments Inc. or its affiliates*

# EVERIE

## <span id="page-24-0"></span>**Add Activation Periods**

To specify the exact date and time conditions for the activation of the drawing, follow the procedure below.

- In the **Date From** fields, type or select the date range for the drawing activation period.
- In the **Time (Daily)** fields, type or select the time range for the drawing activation period.
- In the **Days of Week** section, select the days of the week within the date range in which the drawing is active.
- To add the specified activation periods to the drawing, click **Add Ranges**.

The **Activation Periods** section updates to display all periods generated by the specified criteria.

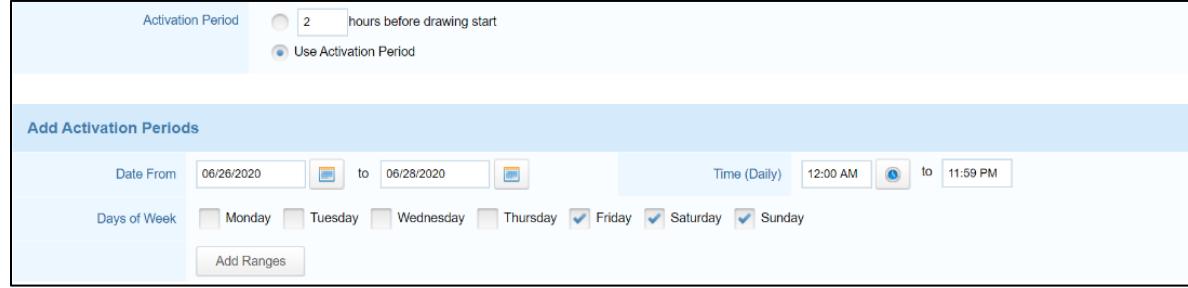

## <span id="page-24-1"></span>**Remove Activation Periods**

Activation periods may be removed from the drawing using the following methods:

### <span id="page-24-2"></span>*Single Period*

To remove a single period from the drawing, follow the procedure below.

1. Click the **Delete**  $(8)$  icon in a period row.

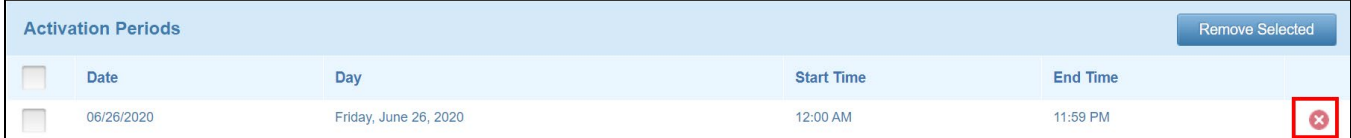

The period is removed from the drawing.

At the bottom of the page, click **Save**.

#### <span id="page-24-3"></span>*Multiple Periods*

To remove multiple periods from the drawing, follow the procedure below.

1. Select the box in multiple period rows.

*<sup>©</sup> 2015–2021 Everi Payments Inc. or its affiliates*

This is proprietary and confidential material of Everi. No part of this material may be disclosed in any manner to another party without the prior written consent of Everi. In no event will Everi be liable for *direct, indirect, special, incidental, economic, cover, or consequential damages arising out of the use, of or inability to use, the documents, materials, and/or software. 20*

![](_page_25_Picture_0.jpeg)

#### 2. Click **Remove Selected**.

![](_page_25_Picture_54.jpeg)

The selected periods are removed from the drawing.

At the bottom of the page, click **Save**.

*© 2015–2021 Everi Payments Inc. or its affiliates*

*This is proprietary and confidential material of Everi. No part of this material may be disclosed in any manner to another party without the prior written consent of Everi. In no event will Everi be liable for* 

*direct, indirect, special, incidental, economic, cover, or consequential damages arising out of the use, of or inability to use, the documents, materials, and/or software. 21*

![](_page_26_Picture_1.jpeg)

# <span id="page-26-0"></span>**Entries**

The four types of entries are described in the following table.

![](_page_26_Picture_147.jpeg)

To open the **Entries** page, select the **Entries** option from the navigation bar. The **Entries** page allows administrators to configure how earned entries are awarded to patrons, manually upload entries, and review the number of participants and entries in the drawing.

![](_page_26_Picture_148.jpeg)

### <span id="page-26-1"></span>**Total Entries**

The **Total Entries** section displays read-only content regarding the total number of participants and entries (earned, manual, uploaded), as well as how many entries are activated (if activation conditions were established) in the drawing.

![](_page_26_Picture_9.jpeg)

*© 2015–2021 Everi Payments Inc. or its affiliates*

This is proprietary and confidential material of Everi. No part of this material may be disclosed in any manner to another party without the prior written consent of Everi. In no event will Everi be liable for

![](_page_27_Picture_1.jpeg)

## <span id="page-27-0"></span>**Upload Entries**

The **Upload Entries** section allows administrators to upload a list of patrons and awarded entries into the drawing with a CSV file.

To upload the patrons and awarded entries into the drawing, follow the procedure below.

In the **Upload Participants** row, click **Choose File**.

![](_page_27_Picture_150.jpeg)

#### An **Open** window displays.

**Note:** To properly upload into PKMS, name the CSV headers, in order, **FirstName**, **LastName**, **PlayerID**, **Entries**.

- 2. Select the entries CSV file.
- 3. Click Open.

![](_page_27_Picture_151.jpeg)

Select the **Delete existing entries** or **Add to existing entries** radio button.

**Note:** The **Delete existing entries** option removes the entries uploaded in the **Upload Participants** section.

5. Click **Upload**.

The **Currently Uploaded** section updates to display the number of entries and participants added to the drawing through the CSV file.

![](_page_27_Picture_152.jpeg)

*© 2015–2021 Everi Payments Inc. or its affiliates*

# EVERIE

## <span id="page-28-0"></span>**Purchase Additional Entries**

Selecting the **Purchase Additional Entries** box allows administrators to configure how many drawing entries a patron can purchase and the price for each entry. To configure purchased entries, follow the procedure below.

- In the **Cost per entry** field, type the cost, as an integer, of an individual drawing entry.
- In the **Max purchase amount** field, type the total number of entries a single patron can purchase.
- Click **Save**.

The *Item successfully saved* message displays.

![](_page_28_Picture_145.jpeg)

## <span id="page-28-1"></span>**Earned Entries**

The **Earned Entries** section allows administrators to configure specific date ranges and conditions regarding how patrons can earn entries into the drawing. Any drawing with Earned Entries must also have activation conditions configured. To configure earned entry criteria, follow the procedure below.

Click **Add Date Range**.

![](_page_28_Picture_146.jpeg)

The **Add Rule Date Range** window displays.

- In the **Date From** row, select the first text field or calendar ( ) icon.
- 3. In the calendar box, select the first date patrons can earn entries into the drawing.

![](_page_28_Picture_147.jpeg)

The first **Date To** field automatically updates to display the selected date.

*© 2015–2021 Everi Payments Inc. or its affiliates*

This is proprietary and confidential material of Everi. No part of this material may be disclosed in any manner to another party without the prior written consent of Everi. In no event will Everi be liable for

![](_page_29_Picture_1.jpeg)

4. Type the time, in HH:MM AM/PM format, in the second **Date From** text field or select the time (<sup>1</sup>) icon.

Selecting the time icon displays a list box with suggested time ranges during which patrons can earn entries. Options in the list box populate the secondary **Date From** and **Date To** fields.

![](_page_29_Picture_190.jpeg)

- In the first **Date To** field, select the last date patrons can earn entries into the drawing.
- (Optional) If the starting time was manually typed in the second **Date From** field, type the end time, in HH:MM AM/PM format, in the second **Date To** field.
- (Optional) To award all participants free entries into the drawing, type the number of entries, as an integer, in the **Include free entries** field.

**Note:** Free entries configured through Earned Entries require the patron to have a rating to receive them; to award free entries without a rating requirement, configure a promotion with a drawing ticket prize.

**Caution:** Use the **Specific Drawing Dates** box and subsequent sub-steps only if drawing dates were configured on th[e Sessions & Prizes](#page-14-0) page. If the **Specific Drawing Dates** box is selected for one rule, all rules in the drawing must have the box selected for PKMS to pull data from the drawing.

- (Optional) To determine the dates when patrons can earn entries for a specific drawing:
	- a. Select the **Specific Drawing Dates** box.

![](_page_29_Picture_191.jpeg)

The window updates to display the **Drawing Dates** section.

b. Select one or more dates in the **Available** list box.

*<sup>©</sup> 2015–2021 Everi Payments Inc. or its affiliates*

This is proprietary and confidential material of Everi. No part of this material may be disclosed in any manner to another party without the prior written consent of Everi. In no event will Everi be liable for *direct, indirect, special, incidental, economic, cover, or consequential damages arising out of the use, of or inability to use, the documents, materials, and/or software. 25*

![](_page_30_Picture_1.jpeg)

- c. Select the **>** button.
- d. The dates move from the **Available** list box to the **Selected** list box.

#### *Example:*

For a drawing only available Monday through Friday in the month of March in which the entries reset each week, configure a rule date range for each week. Then, select the **Specific Drawing Dates** box in each range and move that week's Friday date into the **Selected** list box.

Click **Add Ranges**.

![](_page_30_Figure_7.jpeg)

The **Earned Entries** section updates to display the options configured in the **Add Rule Date Range** window.

![](_page_30_Picture_169.jpeg)

#### <span id="page-30-0"></span>*Date Range Rules*

Adding earned entry dates also requires administrators to configure activation rules for the specified date ranges.

Failure to add activation rules for entry dates causes the entire drawing to malfunction.

To configure the activation rules, follow the procedure below.

Click **Add Rule**.

![](_page_30_Picture_170.jpeg)

The **Edit** window displays.

In the **Earnings Criteria** drop-down box, select the method through which patrons earn the drawing entries.

*<sup>©</sup> 2015–2021 Everi Payments Inc. or its affiliates*

This is proprietary and confidential material of Everi. No part of this material may be disclosed in any manner to another party without the prior written consent of Everi. In no event will Everi be liable for *direct, indirect, special, incidental, economic, cover, or consequential damages arising out of the use, of or inability to use, the documents, materials, and/or software. 26*

![](_page_31_Picture_1.jpeg)

- In the **Amount** row, type the quantity of the chosen criteria a patron must obtain to receive entries in the **Get** field.
- In the **entries** field, type the number of drawing entries a patron receives for obtaining the value typed in the **Get** field.

![](_page_31_Picture_173.jpeg)

(Optional) To restrict the earned entries rule to a specific patron rewards level, select an option in the **Tier** drop-down box.

**Note:** When restricting date range rules by tier, a separate rule is required for each additional tier of patrons who can participate.

(Optional) To remove archived entries from the drawing as part of the date range rule, select the **Subtract Archived Entries** box.

**Note:** Entries are archived when they are removed from a drawing using the **Select Action** feature. Use the **Subtract Archived Entries** box for any drawing where entries are not used again after being archived or removed.

**Caution:** Subtract Archived Entries is considered a global feature; when selected, it applies to the entirety of the drawing not just the dates in the configured rule. If this feature is used, only select the box once. Selecting this feature across multiple rules removes the number of entries multiple times.

![](_page_31_Picture_10.jpeg)

- 7. To determine which day(s) of the week this rule applies:
	- Select the corresponding **[Day]** box(es).
	- Select the **Select All** box.
- 8. Click Save.

![](_page_31_Picture_174.jpeg)

*© 2015–2021 Everi Payments Inc. or its affiliates*

![](_page_32_Picture_1.jpeg)

The **Earned Entries** section updates to display the configured rule.

For more information, select the **Expand First Level** and **Expand Second Level** boxes.

![](_page_32_Picture_131.jpeg)

**Note:** When finalizing rules, verify rule dates don't overlap. Overlapping rules (e.g., a rule set from Monday through Friday and another rule set from Friday through Sunday) cause both rules to activate on the overlap day (Friday). This overlap may cause unintended behavior in a live environment.

#### **Adding Rules to Same Day Range**

When adding multiple earning criteria to the same date range, users can repeat the procedure above and ensure the same [Day] boxes are selected. However, the procedure below outlines a quicker way to add another rule in the same day range.

#### Click **Edit Rule/Add Amount** in a **[Day]** row.

#### *Example:*

If an additional rule is needed for Tuesday, click **Edit Rule/Add Amount** in the **Tuesday** row.

![](_page_32_Picture_132.jpeg)

The **Edit** window displays with the **Earnings Criteria** drop-down box and **[Day]** boxes populated based on the selected rule.

#### **Note:** The **[Day]** boxes must remain unchanged.

*© 2015–2021 Everi Payments Inc. or its affiliates*

This is proprietary and confidential material of Everi. No part of this material may be disclosed in any manner to another party without the prior written consent of Everi. In no event will Everi be liable for *direct, indirect, special, incidental, economic, cover, or consequential damages arising out of the use, of or inability to use, the documents, materials, and/or software. 28*

![](_page_33_Picture_1.jpeg)

- In the **Earnings Criteria** drop-down box, select the method through which patrons earn the drawing entries.
- In the **Amount** row, type the quantity of the chosen criteria a patron must obtain to receive entries in the **Get** field.
- In the **entries** field, type the number of drawing entries a patron receives for obtaining the value typed in the **Get** field.

![](_page_33_Picture_146.jpeg)

- (Optional) To restrict the earned entries rule to a specific patron rewards level, select an option in the **Tier** drop-down box.
- (Optional) To remove archived entries from the drawing as part of the date range rule, select the **Subtract Archived Entries** box.
- 7. Click Save.

![](_page_33_Picture_147.jpeg)

#### **Editing an Existing Rule**

To edit an existing rule, follow the procedure below.

Click the **Edit Rule/Amount** link in a **[Rule]** row.

![](_page_33_Picture_148.jpeg)

The **Edit** window displays with the fields and boxes populated when the rule was established.

- In the **Earnings Criteria** drop-down box, select the method through which patrons earn the drawing entries.
- In the **Amount** row, type the quantity of the chosen criteria a patron must obtain to receive entries in the **Get** field.

*<sup>©</sup> 2015–2021 Everi Payments Inc. or its affiliates*

This is proprietary and confidential material of Everi. No part of this material may be disclosed in any manner to another party without the prior written consent of Everi. In no event will Everi be liable for *direct, indirect, special, incidental, economic, cover, or consequential damages arising out of the use, of or inability to use, the documents, materials, and/or software. 29*

![](_page_34_Picture_1.jpeg)

In the **entries** field, type the number of drawing entries a patron receives for obtaining the value typed in the **Get** field.

![](_page_34_Picture_100.jpeg)

- (Optional) To restrict the earned entries rule to a specific patron rewards level, select an option in the **Tier** drop-down box.
- (Optional) To remove archived entries from the drawing as part of the date range rule, select the **Subtract Archived Entries** box.

![](_page_34_Picture_6.jpeg)

- 7. To determine which day(s) of the week this rule applies:
	- Select the corresponding **[Day]** box(es).
	- Select the **Select All** box.

#### 8. Click Save.

![](_page_34_Picture_101.jpeg)

*© 2015–2021 Everi Payments Inc. or its affiliates*

![](_page_35_Picture_1.jpeg)

# <span id="page-35-0"></span>**Advanced Configuration**

To open the **Advanced Configuration** page, select the **Advanced Configuration** option in the navigation bar. This page allows the drawing administrator to create custom text and design elements for the tile the patron uses to interface with the drawing on a kiosk. Everi recommends using the Input Variables feature only; please contact Loyalty Support when output variables are required.

![](_page_35_Picture_165.jpeg)

### <span id="page-35-1"></span>**Input Variables**

Input variables are administrator-configured responses that display when a patron engages with the drawing tile in specific ways. To establish an input variable, follow the procedure below.

- In the **activatedmessage** field, type a message to display when the patron activates entries into the drawing.
- In the **message1** and **message2** fields, type a message or messages to display when the patron selects the drawing tile.
- To add a new variable to the drawing, click **Add Parameter**.

![](_page_35_Picture_166.jpeg)

#### The **Add Custom Parameter** page displays.

**Note:** Variable names are lower case with no spaces between words.

- In the **Name** field, type the name of the variable.
- In the **Type** section:
	- To display a static message, select the **String** radio button.
	- To configure an SQL query to the PKMS database, select the **SQL Query** radio button.

*<sup>©</sup> 2015–2021 Everi Payments Inc. or its affiliates*

![](_page_36_Picture_1.jpeg)

#### Click **Add Parameter**.

![](_page_36_Picture_57.jpeg)

The **Input Variable** section updates to display the new variable.

#### 7. Click **Save**.

![](_page_36_Picture_58.jpeg)

The following image demonstrates how input variables display on the drawing tile.

![](_page_36_Picture_59.jpeg)

*© 2015–2021 Everi Payments Inc. or its affiliates*

![](_page_37_Picture_1.jpeg)

## <span id="page-37-0"></span>**Manual Drawing Entries**

Administrators can directly add entries into a drawing through two methods: a manual entry or through an entry-reason code. Neither method can be used in conjunction in PKMS; the use of an entry-reason code prevents the use of manual entries, and the use of manual entries prevents the use of entry-reason codes. To add entries manually, follow the procedure below.

- On the PKMS home page, move the cursor over the **Promotions** tab.
- In the drop-down list, move the cursor over the **Drawings** option.
- Click **Manual Entries**.

![](_page_37_Picture_133.jpeg)

The **Add Entries** page displays.

- In the **Player Number** field, type the patron's player tracking number.
- In the **Drawing** drop-down box, select the drawing receiving the manual entries.
- In the **Number of Entries** field, type the quantity of entries, in integers, added to the drawing.

**Note:** By default, administrators can add up to 1000 entries per transaction. To adjust this value, contact the property's IT department.

- In the **Notes** field, type the reason for the manual entries for the patron.
- Click **Submit**.

![](_page_37_Picture_134.jpeg)

*© 2015–2021 Everi Payments Inc. or its affiliates*

# EVERIE

## <span id="page-38-0"></span>**Manual Entry Reason Codes**

Alternatively, administrators can require a permission-based reason code to allot a predetermined number of manual entries. To configure a manual entry using reason codes, follow the procedure below.

- On the PKMS home page, move the cursor over the **Promotions** tab.
- In the drop-down list, move the cursor over the **Drawings** option.
- Click **Manual Entries Reason Codes**.

![](_page_38_Picture_7.jpeg)

The **Manual Entries Reasons** page displays on the **Active** tab.

- In the **Reason Name** field, type a name for the reason code.
- 5. In the **Drawing** drop-down box, select a drawing.
- In the **No Of Entries** field, type the number of entries awarded by this reason code.

**Note:** By default, a code can add up to 1000 entries per transaction. To adjust this value, contact the property's IT department.

7. Click Insert.

The reason code is added to the list of manual entry reasons. If the drawing is active, the reason code is found in the **Active** tab. If the drawing is inactive, the reason code is found in the **Inactive** tab. All reason codes display in the **All** tab.

To add another reason code, click **Add Reason**.

![](_page_38_Picture_165.jpeg)

*<sup>©</sup> 2015–2021 Everi Payments Inc. or its affiliates*

This is proprietary and confidential material of Everi. No part of this material may be disclosed in any manner to another party without the prior written consent of Everi. In no event will Everi be liable for *direct, indirect, special, incidental, economic, cover, or consequential damages arising out of the use, of or inability to use, the documents, materials, and/or software. 34*

![](_page_39_Picture_1.jpeg)

## <span id="page-39-0"></span>**Search for Existing Drawings**

To locate specific active, inactive, and archived drawings in PKMS, follow the procedure below.

- On the PKMS home page, move the cursor over the **Promotions** tab.
- In the drop-down list, move the cursor over the **Drawings** option.  $2.$
- Click **Drawings List**.

![](_page_39_Picture_7.jpeg)

The **Drawings** page displays with the **Active** option selected.

**Note:** Any drawing not yet run displays **None** in the **Status** column.

- To adjust which type of drawing displays on the page, choose one of the following options:
	- Select **All** to display all drawings in PKMS.
	- Select **Active** to display all drawings with active date ranges.
	- Select **Inactive** to display drawings with no active date ranges.
	- Select **Archive** to display drawings with the **Archived** box selected on the **General Information** page.
- To access the details of a drawing, click a **[Drawing Name]** link.

The **General Information** page for the drawing displays.

![](_page_39_Picture_168.jpeg)

![](_page_40_Picture_1.jpeg)

# <span id="page-40-0"></span>**Drawings Control Panel**

The administrator uses the PKMS drawing **Control Panel** and **Display** options to run and project the drawing for patrons. Actions performed in the **Control Panel** have a direct effect on what appears in the patron-facing display.

## <span id="page-40-1"></span>**Control Panel User Interface**

This section describes the functionality of each object an administrator needs to successfully manage a drawing session through the **Control Panel**.

![](_page_40_Figure_6.jpeg)

![](_page_40_Picture_184.jpeg)

*© 2015–2021 Everi Payments Inc. or its affiliates*

This is proprietary and confidential material of Everi. No part of this material may be disclosed in any manner to another party without the prior written consent of Everi. In no event will Everi be liable for

![](_page_41_Picture_1.jpeg)

![](_page_41_Picture_296.jpeg)

*© 2015–2021 Everi Payments Inc. or its affiliates*

# EVERIE

## <span id="page-42-0"></span>**Pre-Drawing Control Panel Checklist**

Prior to starting a drawing session, complete the following tasks:

- Select **Drawing Winners List** to verify no names display.
- Select **Drawing Waiting to Begin**.
- Configure the **Setup Timer** fields in HH:MM:SS format.
- Verify at least one contestant is listed in the **Total Contestants** field.
- Verify the drawing displays properly on the patron-facing display.

### <span id="page-42-1"></span>**Complete a Drawing**

To complete a drawing through the **Control Panel**, follow the procedure below.

- 1. Using steps 1–4 of [Search for Existing Drawings,](#page-39-0) locate the drawing in PKMS.
- In the **[Drawing]** row, click **Control Panel**.

![](_page_42_Picture_178.jpeg)

The **Drawing Control Panel** page displays.

3. Run the **DrawingDesktop** application.

**Note:** When running the drawing through a Flash framework file or HTML assets, run the alternate display method instead of following step 3.

- 4. If activation conditions were established for the drawing:
	- a. Click **Update Entries** in the Drawing Control Panel.

![](_page_42_Picture_179.jpeg)

#### The **Alert** window displays.

*© 2015–2021 Everi Payments Inc. or its affiliates*

This is proprietary and confidential material of Everi. No part of this material may be disclosed in any manner to another party without the prior written consent of Everi. In no event will Everi be liable for *direct, indirect, special, incidental, economic, cover, or consequential damages arising out of the use, of or inability to use, the documents, materials, and/or software. 38*

![](_page_43_Picture_1.jpeg)

b. Click **OK**.

![](_page_43_Picture_128.jpeg)

- Select **Start Countdown**.
- When the countdown timer reaches zero, click **Start Drawing**.

![](_page_43_Picture_6.jpeg)

The drawing session begins, displaying the **Drawing Process** asset to the patrons.

**Note:** If the **Start timer automatically on Drawn List** box is selected, the claim prize countdown begins automatically.

When a winner is drawn, click **Start Timer**.

**Note:** If session prizes were configured, the winners receive prizes randomly or in the order the prizes were configured.

In a **[Winner Name]** row, click **Confirm**.

![](_page_43_Picture_129.jpeg)

The **[Winner Name]** row updates and changes from yellow to green.

- 9. To award Pick Prizes:
	- a. Click the **<Select Prize>** option.

![](_page_43_Picture_130.jpeg)

*© 2015–2021 Everi Payments Inc. or its affiliates*

![](_page_44_Picture_1.jpeg)

The **Select Prize** window displays.

- b. Determine the awarded prize using one of the following options:
	- In the **Enter Prize** field, type the name of the prize awarded to the patron.

**Note:** Use this field when the prize is awarded outside of PKMS (e.g., a car) but wish to display the prize name to the winner.

- Select a configured prize option in the **Select Prize** drop-down menu.
- c. Click **Save**.

![](_page_44_Picture_161.jpeg)

The **Prize** cell of the **[Winner Name]** row updates to display the typed prize name.

![](_page_44_Picture_162.jpeg)

- 10. If a winner fails to claim their prize:
	- a. In the **[Winner Name]** row, click **Disqualify**.

The **[Winner Name]** row updates and changes from yellow to red.

- b. (Optional) To undo a disqualification, click **Restore**.
- c. To draw a new winner, click **Start Drawing**.

The session draws only enough winners to replace the disqualified patrons.

![](_page_44_Picture_163.jpeg)

Click **Redeem Prizes**.

![](_page_44_Picture_164.jpeg)

#### At the end of the session, click **Finish**.

#### *© 2015–2021 Everi Payments Inc. or its affiliates*

![](_page_45_Picture_1.jpeg)

The **Finish Session** window displays.

13. In the **Select Action** section, select an *[Entries Action]* radio button.

**Note:** The options presented in the **Select Action** section are identical to the options in the [Entries Action](#page-12-0) portion of the **General Information** page.

![](_page_45_Picture_188.jpeg)

#### Click **Finish Session**.

![](_page_45_Picture_7.jpeg)

15. After the final session of a drawing, deactivate the drawing to remove it from active listings.

![](_page_46_Picture_1.jpeg)

## <span id="page-46-0"></span>**Drawing Reports**

For more information about the drawing reports available, refer to the *Reports and Customer Service* user guide.

*© 2015–2021 Everi Payments Inc. or its affiliates*

*This is proprietary and confidential material of Everi. No part of this material may be disclosed in any manner to another party without the prior written consent of Everi. In no event will Everi be liable for* 

![](_page_47_Picture_1.jpeg)

# <span id="page-47-0"></span>**Drawings Display**

The PKMS drawing display feature works with digital signage and video distribution systems. Examples of compatible distribution systems include, but are not limited to, CoolSign, Four Winds, and Plantronics.

## <span id="page-47-1"></span>**Digital Signage**

When using a designated television or monitor to display the drawing, follow the procedure below.

- 1. Using steps 1–4 of [Search for Existing Drawings,](#page-39-0) locate the drawing in PKMS.
- In the **[Drawing]** row, click **Display**.

![](_page_47_Picture_146.jpeg)

A new tab in the browser displays.

- 3. Pull the new tab into a separate window.
- 4. Drag the display window to the television or monitor used as the digital signage.
- Click **Go Full Screen**.

![](_page_47_Picture_13.jpeg)

### <span id="page-47-2"></span>**PKMS Start Display Using Stand-Alone File**

In some cases, the computer containing the **Stand-Alone Framework** Flash file is not accessible by the administrator. After the drawing administrator selects **Make Active**, another button labeled **Start Display** displays. This button is used to remotely execute the stand-alone file from the server. For any questions on using this feature and the required setup, contact Everi support.

*© 2015–2021 Everi Payments Inc. or its affiliates*

![](_page_48_Picture_1.jpeg)

## <span id="page-48-0"></span>**Glossary of Terms**

![](_page_48_Picture_225.jpeg)

*© 2015–2021 Everi Payments Inc. or its affiliates*

![](_page_49_Picture_1.jpeg)

![](_page_49_Picture_149.jpeg)

*© 2015–2021 Everi Payments Inc. or its affiliates*

*This is proprietary and confidential material of Everi. No part of this material may be disclosed in any manner to another party without the prior written consent of Everi. In no event will Everi be liable for*